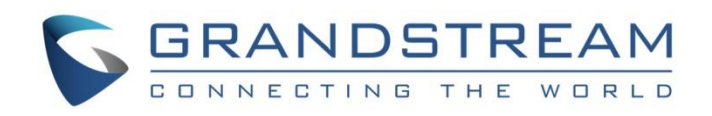

# Grandstream Networks, Inc.

GDS Manager User Manual

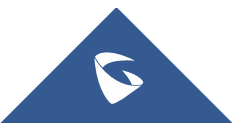

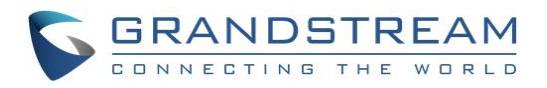

## **Table of Contents**

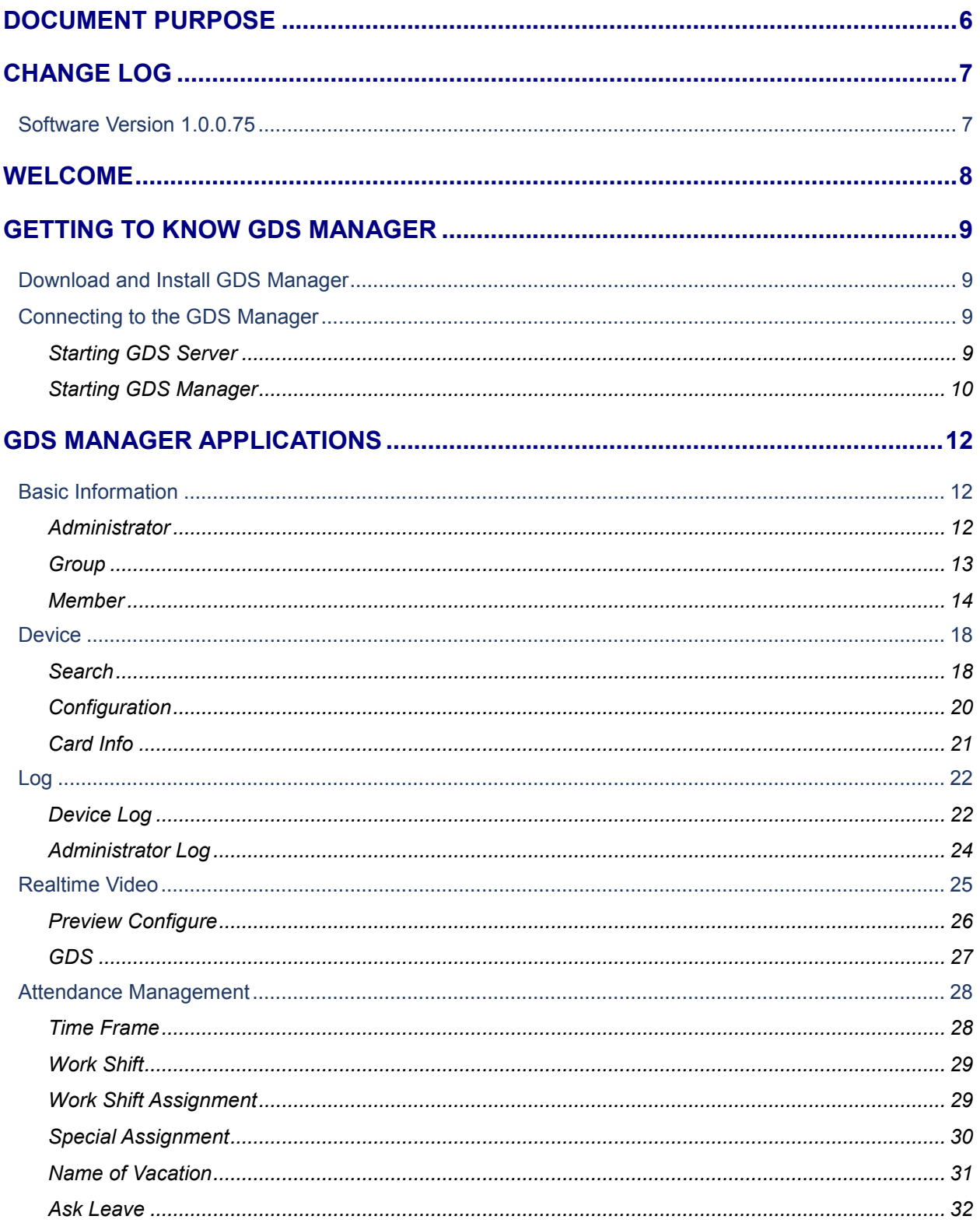

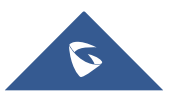

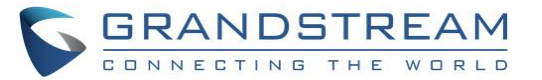

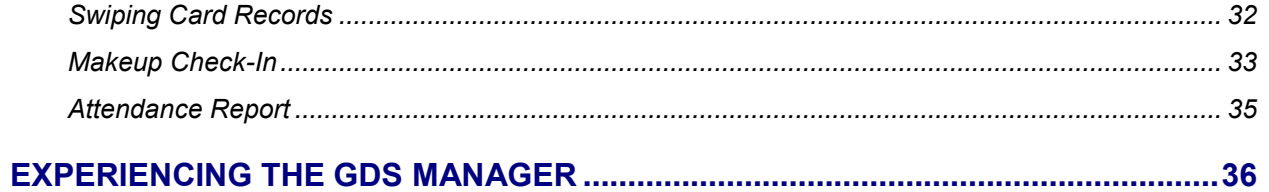

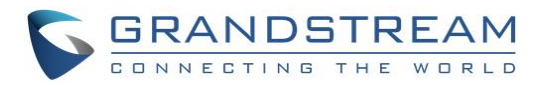

## **Table of Figures**

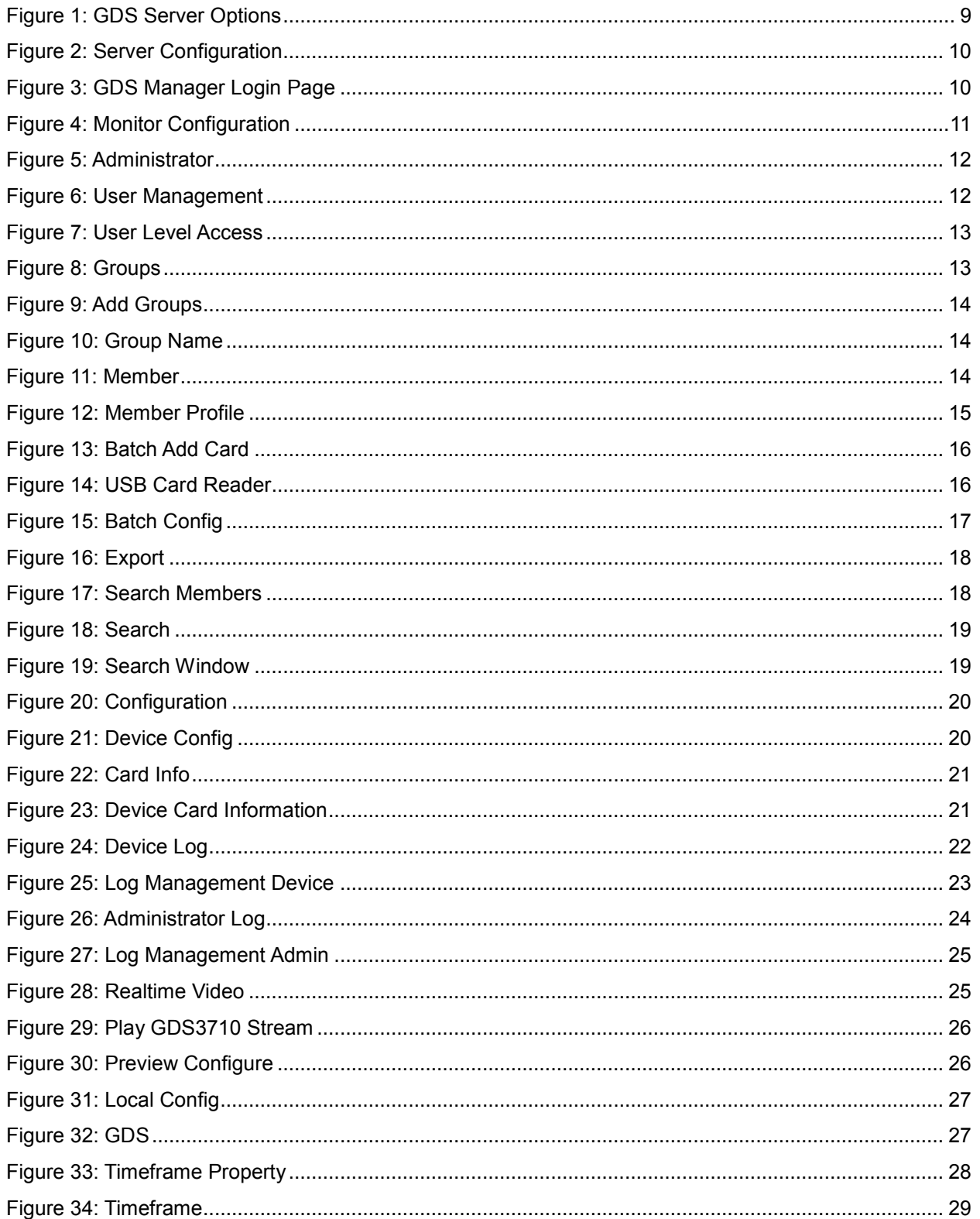

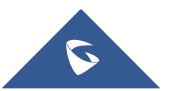

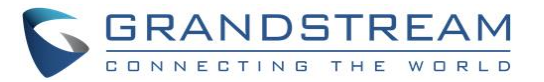

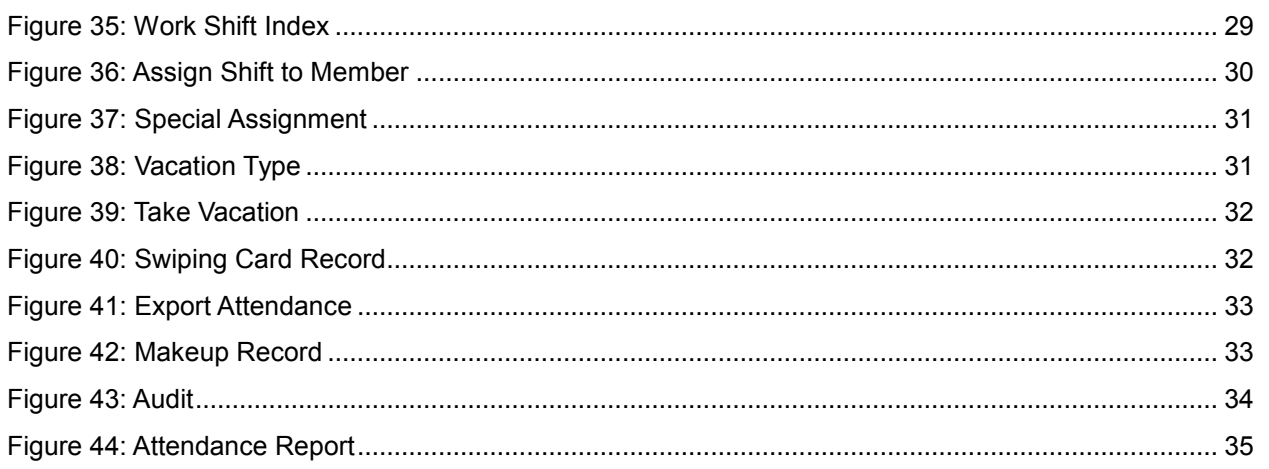

## **Table of Tables**

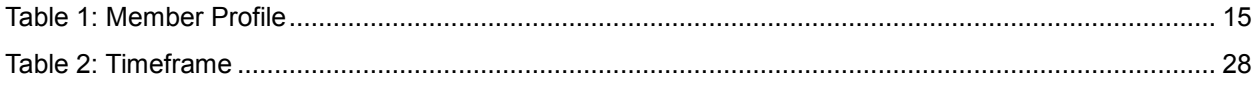

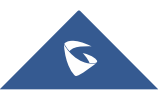

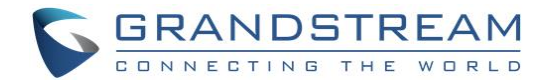

## <span id="page-5-0"></span>**DOCUMENT PURPOSE**

This document describes the basic concept and tasks necessary to use and configure your GDS Manager. In addition, it covers the topic of connecting and configuring the GDS Manager with the GDS3710.

Please visit<http://www.grandstream.com/support> to download the latest "GDS Manager User Manual".

This guide covers following topics:

- [Welcome](#page-7-0)
- [Getting to Know GDS](#page-8-0) Manager
- **GDS [Manager Applications](#page-11-0)**
- **[Experiencing the GDS](#page-35-0) Manager**

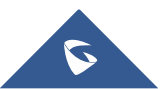

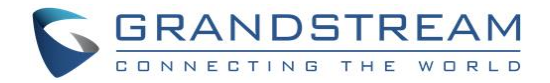

## <span id="page-6-0"></span>**CHANGE LOG**

This section documents significant changes from previous versions of user manual for GDS Manager. Only major new features or major document updates are listed here. Minor updates for corrections or editing are not documented here.

### <span id="page-6-1"></span>**Software Version 1.0.0.75**

• This is the initial version for the GDS Manager.

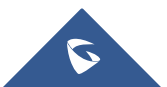

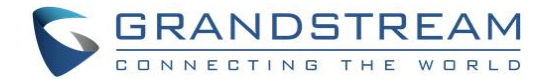

### <span id="page-7-0"></span>**WELCOME**

Thank you for purchasing Grandstream's GDS3710 Hemispheric HD IP Video Door System, an innovative IP based powerful video door system.

GDS3710 HD IP Video Door System is a hemispheric IP video door phone and a high-definition IP surveillance. GDS3710 is ideal for monitoring from wall to wall without blind spots. Powered by an advanced Image Sensor Processor (ISP) and state of the art image algorithms, it delivers exceptional performance in all lighting conditions. The GDS3710 IP video door system features industry-leading SIP/VoIP for 2-way audio and video streaming to smart phones and SIP phones. It contains integrated PoE, LEDs, HD loudspeaker, RFID card reader, motion detector, lighting control switch and more.

GDS3710 HD IP Video Door System can be managed by Grandstream's free window based management software: GDS Manager Software, a client/server based software, which provides RFID card management and basic reports for the door entrance.

Along with Grandstream videophone, mobile Apps, and Network Video Recorder (NVR), the GDS3710 provides a powerful recording and monitoring solution. It can be managed with GSURF Pro or any ONVIFcompliant video management system. It also offers a flexible HTTP API for easy integration with  $3<sup>rd</sup>$  party applications and other surveillance systems.

GDS3710 is ideal for entry places required wide angle monitoring, such as banks, hotels, schools, office building, retail stores and small warehouses, also good for small to median sized enclosed environments.

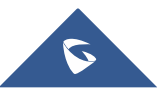

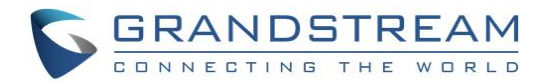

## <span id="page-8-0"></span>**GETTING TO KNOW GDS MANAGER**

The GDS Manager is a management software for the GDS3710 based on a Server/Client architecture, providing RFID card management, basic reports for door entrance and attendance management.

The GDS Manager is a client–server model, which is a [distributed application](https://en.wikipedia.org/wiki/Distributed_application) structure that partitions tasks or workloads between the providers of a resource or service, called **Server**, and service requesters, called **Client**.

Often clients and servers communicate over a [computer network](https://en.wikipedia.org/wiki/Computer_network) on separate hardware, but both client and server may reside in the same system. A server [host](https://en.wikipedia.org/wiki/Host_(network)) runs one or more server programs that share their resources with clients. A client does not share any of its resources, but requests a server's content or service function.

Clients therefore initiate communication sessions with servers that await incoming requests. Examples of computer applications that use the client–server model are [Email,](https://en.wikipedia.org/wiki/Email) [network printing,](https://en.wikipedia.org/wiki/Network_printing) and the [World Wide](https://en.wikipedia.org/wiki/World_Wide_Web)  [Web.](https://en.wikipedia.org/wiki/World_Wide_Web)

### <span id="page-8-1"></span>**Download and Install GDS Manager**

Users need to download the GDS Manager from the following link:

<http://www.grandstream.com/sites/default/files/Resources/gdsmanager.zip>

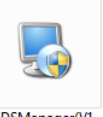

- $1.$  Click on  $0.075$  cosManager(V1. to start installing the GDS Manager.
- 2. Follow instructions in order to complete installation.

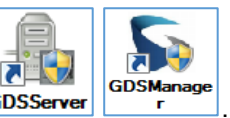

<span id="page-8-2"></span>3. After installation is successful, the following icons will be shown on the Desktop GDSServer

### **Connecting to the GDS Manager**

#### <span id="page-8-3"></span>**Starting GDS Server**

Double click on the GDS Server in order to listen to new client connections. The following icon will be shown on the taskbar **R** right click on it, will bring the server options as shown below.

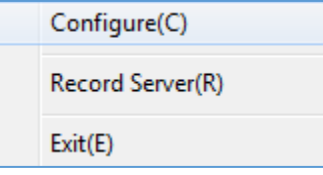

**Figure 1: GDS Server Options**

<span id="page-8-4"></span>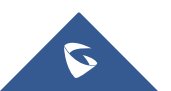

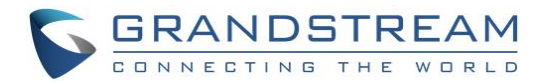

1. **Configure**: Click to display a window showing Listening IP and Port of the server as well as an option to start the server with the operating system and a button for starting the record server as shown below:

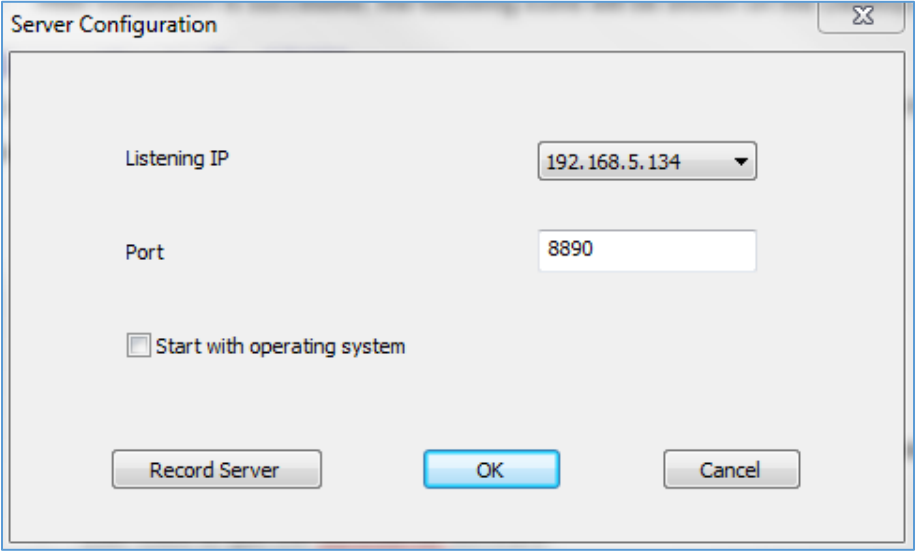

**Figure 2: Server Configuration**

- <span id="page-9-1"></span>2. **Record Server**: Start an FTP server to save pictures uploaded by the GDS3710.
- 3. **Exit**: Click to quit the GDS Server software.

#### <span id="page-9-0"></span>**Starting GDS Manager**

The GDS Manager is the client part of the software, which will allow interaction with the GDS3710 through the GDS Server.

To start the GDS Manager follow steps below:

1. Double click on the GDS Manager and the following window will popup:

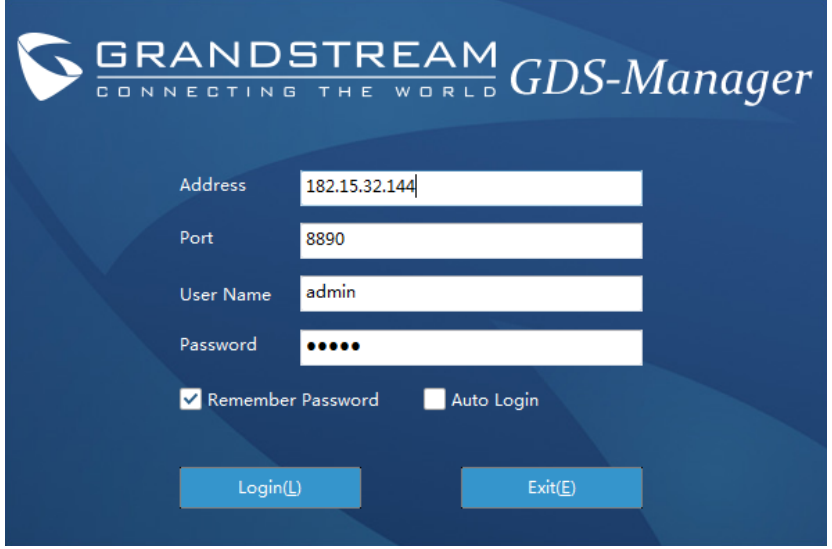

**Figure 3: GDS Manager Login Page**

<span id="page-9-2"></span>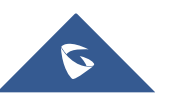

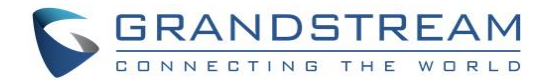

- **Address:** Enter the IP address or domain of the GDS Server machine.
- **Port:** Enter the listening port of the GDS Server.
- **User Name:** Enter the user name to connect to the GDS Manager, by default its **admin**.
- **Password:** Enter the password to connect to the GDS Manager, by default its **admin**.
- 2. Click Login and the following confirmation window will popup:

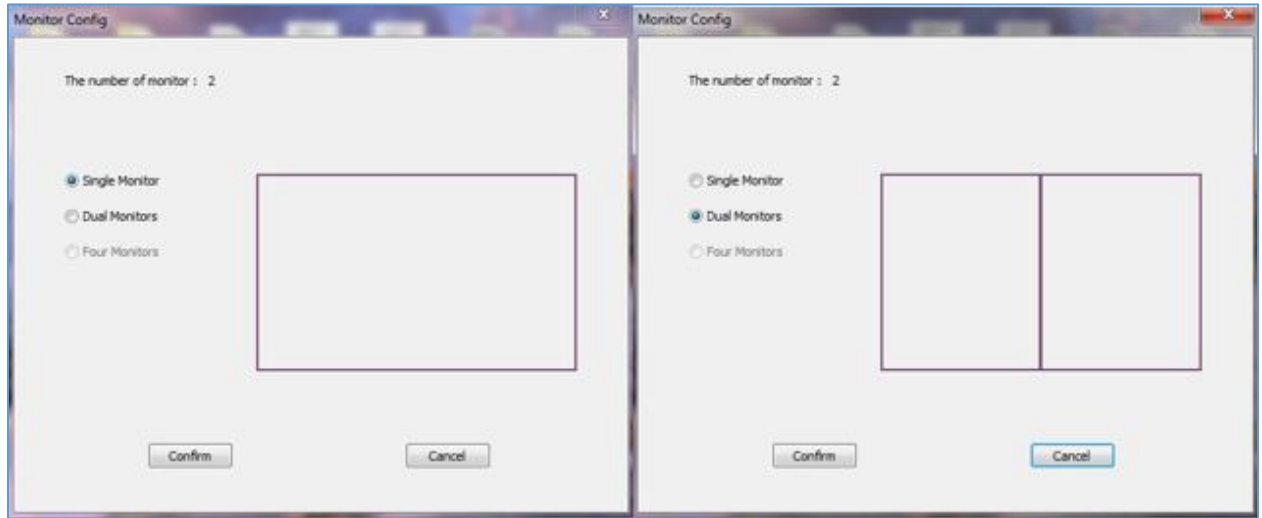

**Figure 4: Monitor Configuration**

- <span id="page-10-0"></span>• Select **Single Monitor** or **Dual Monitor** to display the GDS Manager on single screen or two screens respectively.
- Click Confirm to start the GDS Manager.

#### **Note**:

GDS Manager can be connected to a GDS Server on the same LAN or a cross the WAN, enter the Public or private IP of the GDS Server on the GDS Manager to connect.

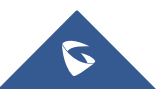

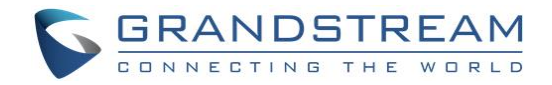

## <span id="page-11-0"></span>**GDS MANAGER APPLICATIONS**

### <span id="page-11-1"></span>**Basic Information**

#### <span id="page-11-2"></span>**Administrator**

The administrator sub-menu allows the admin to change its password and/or create new users.

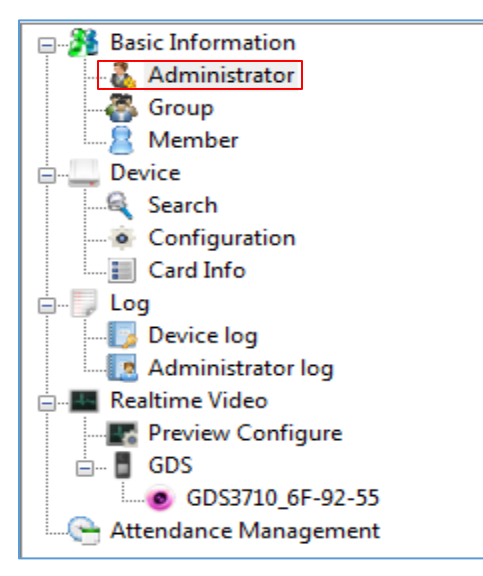

**Figure 5: Administrator**

<span id="page-11-3"></span>Click on the "**Administrator**" icon to display the following window.

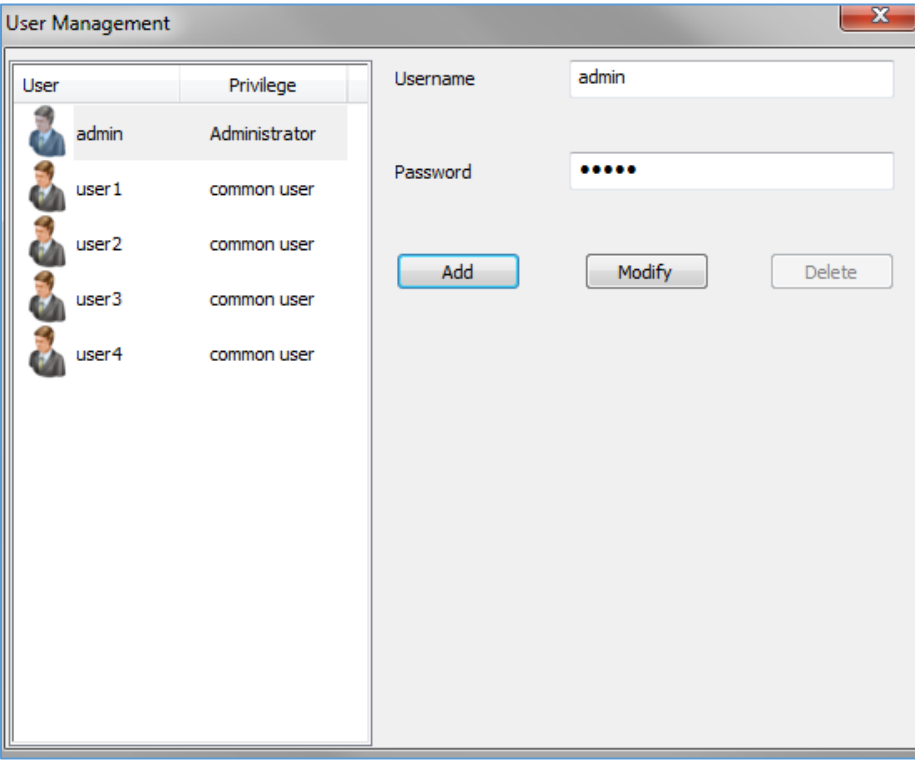

**Figure 6: User Management**

<span id="page-11-4"></span>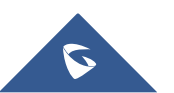

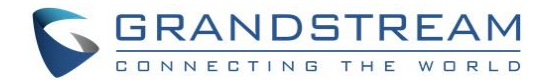

To change the admin password set the following:

• Enter a new password and click on **Modify** 

To create a new user, follow below steps:

- 1. Enter a user name.
- 2. Enter a password.
- 3. Click on **Add**

**Note**: Administrator will have access to all sub-menus on the GDS Manager while user account will have access to the following.

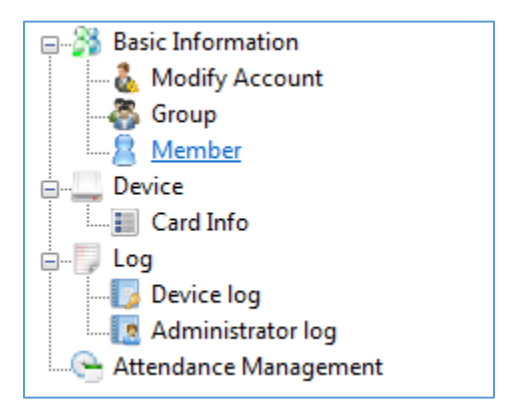

**Figure 7: User Level Access**

#### <span id="page-12-1"></span><span id="page-12-0"></span>**Group**

Admin can create groups and sub-groups to separate users, this can be done by following those steps:

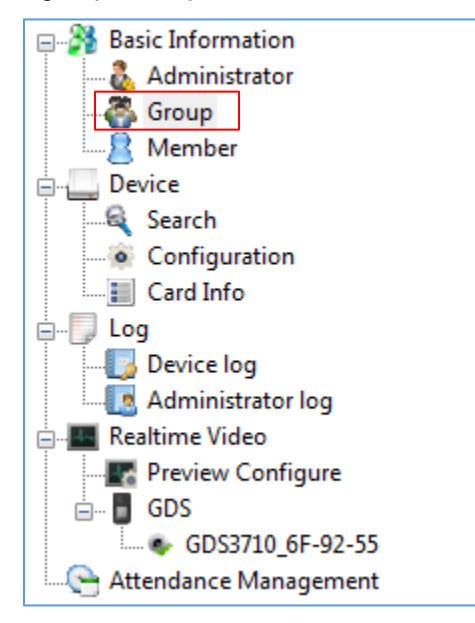

 **Figure 8: Groups**

<span id="page-12-2"></span>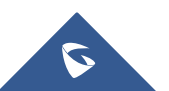

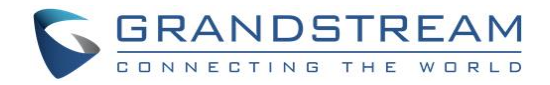

1. Click on "**Add Group**" as shown below.

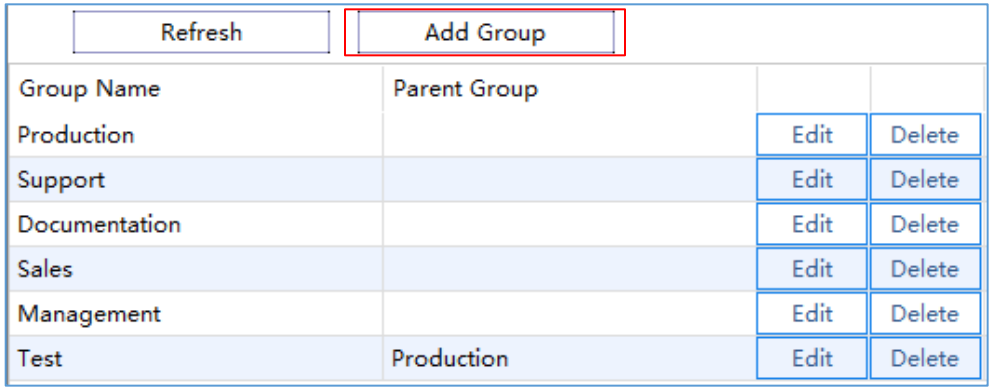

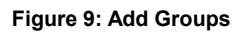

<span id="page-13-1"></span>2. Enter the "**Group Name**" and "**Parent Group Name**" if parent group is needed.

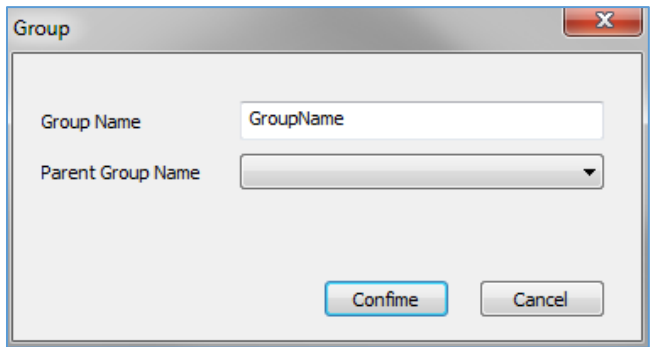

**Figure 10: Group Name**

<span id="page-13-2"></span>3. Click on "Confirm" to add the group.

#### <span id="page-13-0"></span>**Member**

Admin can manage users from **Member** menu, he/she can add/delete/synchronize data with the GDS3710 and search for a user.

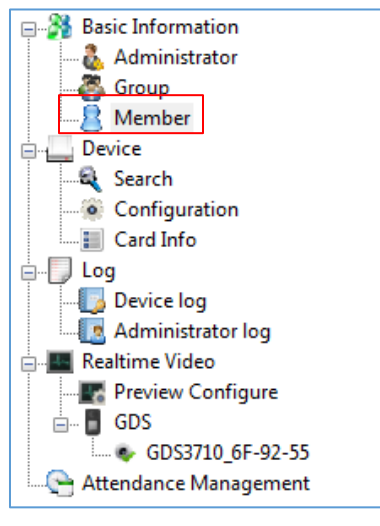

**Figure 11: Member**

<span id="page-13-3"></span>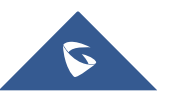

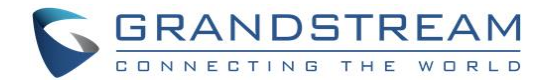

1. Click on **3.** Add a new Member in order to add a new user, the following window will pop up to enter user's specific information.

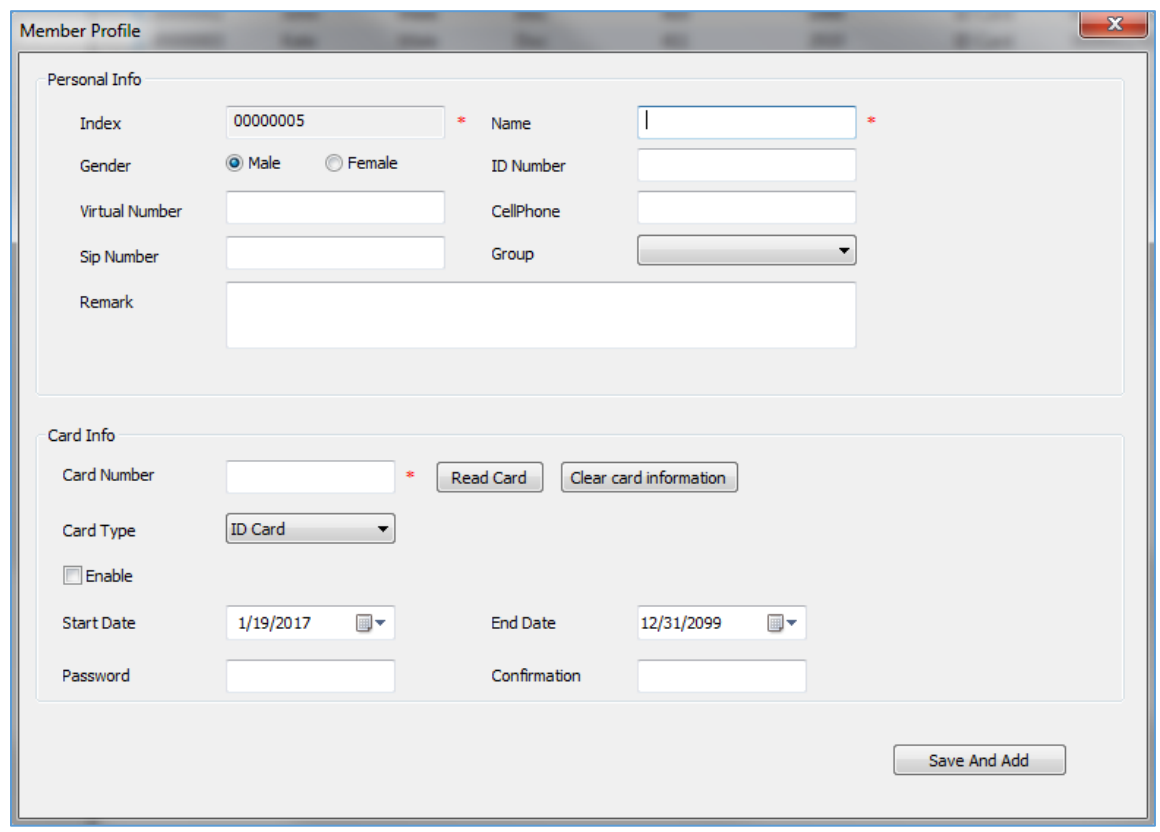

#### **Figure 12: Member Profile**

#### **Table 1: Member Profile**

<span id="page-14-1"></span><span id="page-14-0"></span>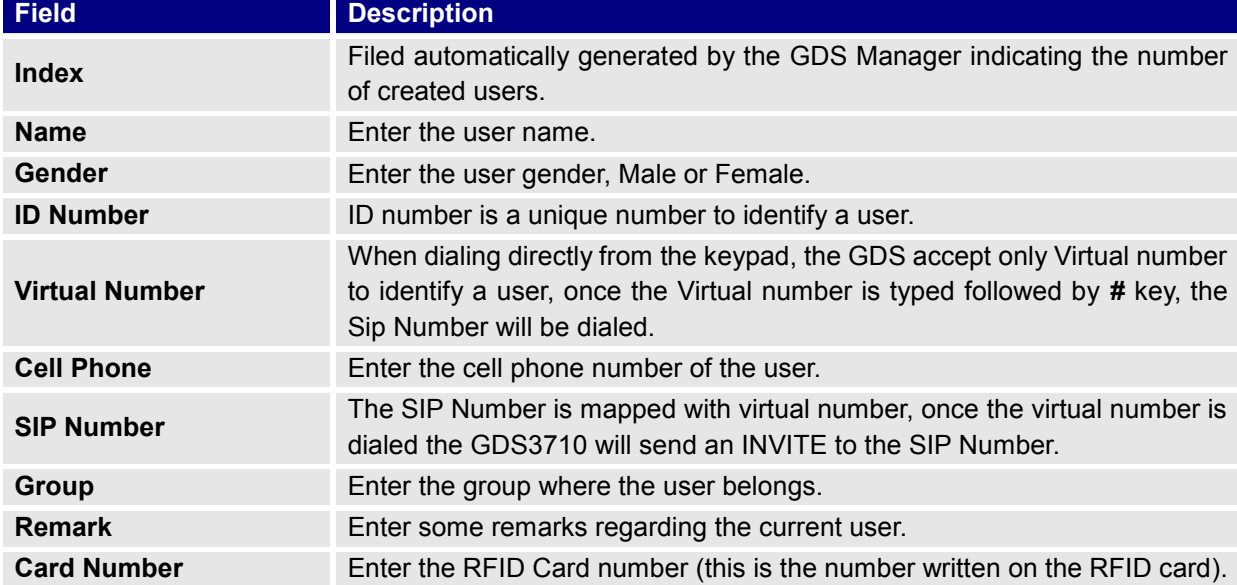

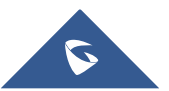

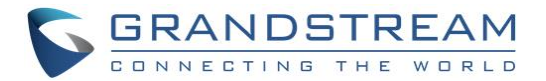

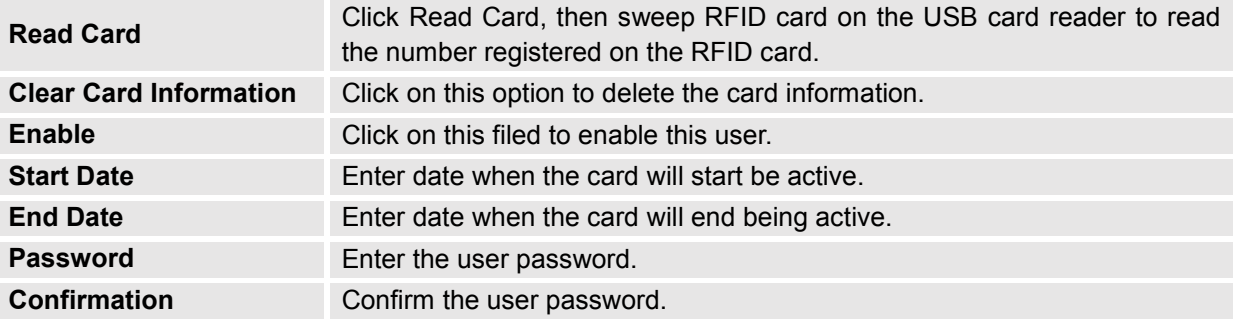

- 2. Select a user and click on in order to delete the selected entry.
- 

3. Click on  $\begin{array}{|c|c|c|c|c|c|}\n\hline\n\end{array}$  Batch Add Card , the following window will pop up.

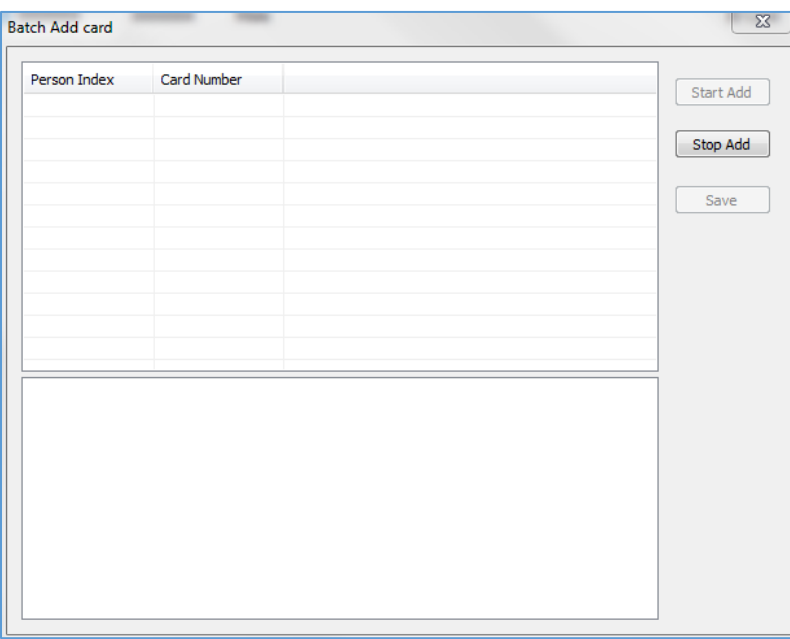

**Figure 13: Batch Add Card**

<span id="page-15-0"></span>a. Plug the USB Card Reader that can be purchased from Grandstream as shown below.

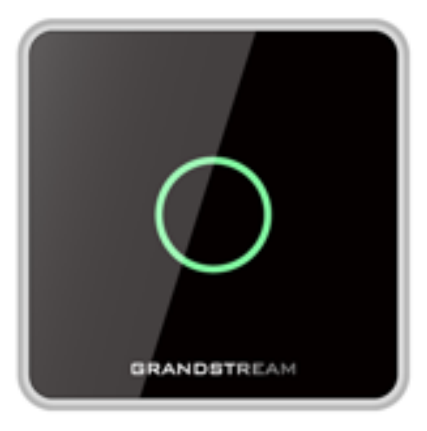

**Figure 14: USB Card Reader**

<span id="page-15-1"></span>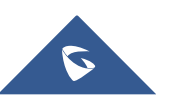

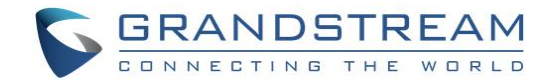

- b. Click on "Start Add".
- c. Start swiping RFID cards, and the ("Person Index", "Card Number") fields will be incremented.
- d. Click on "Stop Add" once finished adding new cards.
- e. Click on "Save" to save the added cards.
- 4. Select a record and click on  $\Box$  Push To...  $\Box$  to copy the selected user to the GDS3710.
- 5. Select a batch of users, which will have the same configuration, and then click on 器 Batch Modify , the following window will pop up.

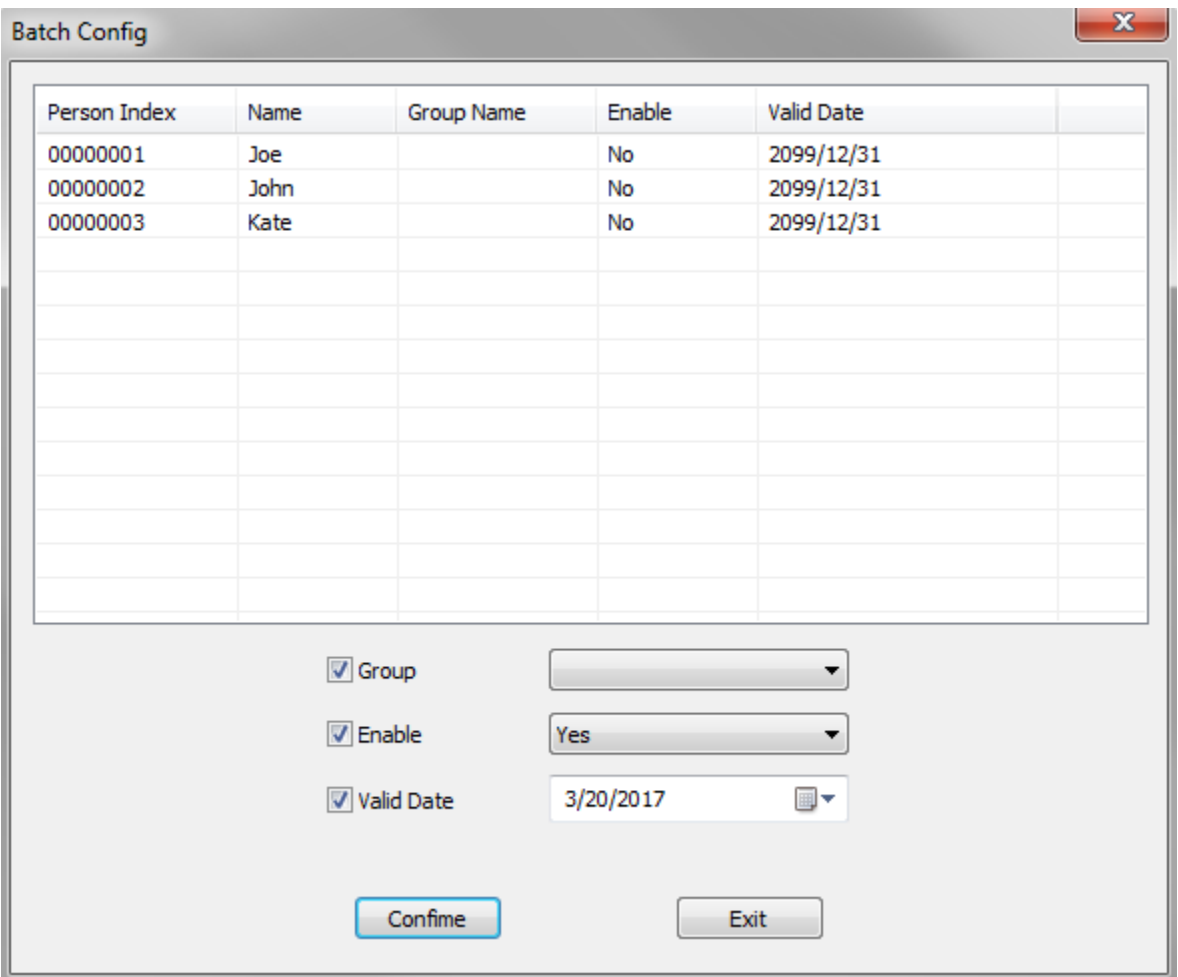

#### **Figure 15: Batch Config**

- <span id="page-16-0"></span>a. Check the "**Group**" checkbox and select the Group to apply to all users.
- b. Check the "**Enable**" checkbox to enable the users.
- c. Check the "**Valid Date**" checkbox to set a validity date for all users.

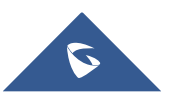

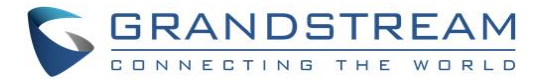

6. Select users whose configuration need to be saved, then click on  $\begin{bmatrix} \bullet & \text{Export} \\ \bullet & \text{Export} \end{bmatrix}$ , the following window will pop up.

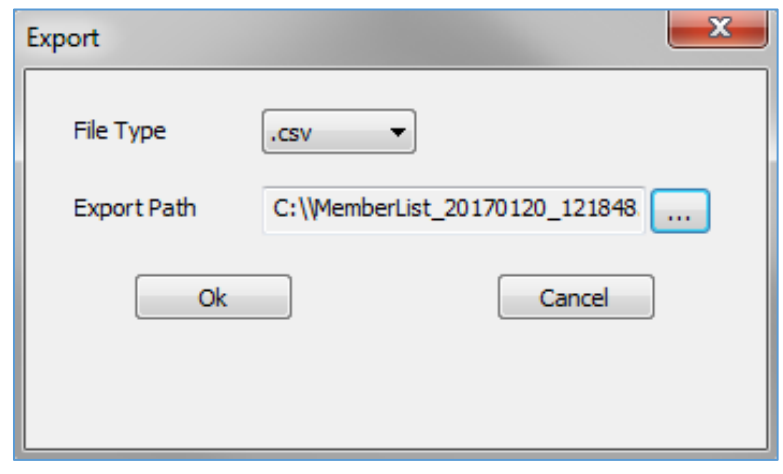

#### **Figure 16: Export**

- <span id="page-17-2"></span>a. Click on  $\Box$ , to browse directories where to store the users' data.
- b. Click "OK" to save the data.
- 7. Users can search for members using the search bar to filter with different methods:
	- Person Index
	- Name
	- Group Name
	- SIP Number
	- **Card Number**

<span id="page-17-3"></span>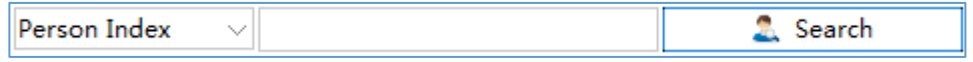

**Figure 17: Search Members**

#### <span id="page-17-0"></span>**Device**

<span id="page-17-1"></span>This sub menu allow users to make device configuration.

#### **Search**

Click on "Search" to perform a search for all GDS3710 available in the local network, the following window will be shown.

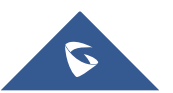

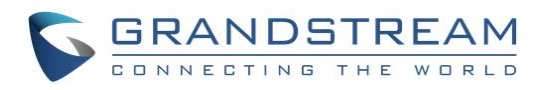

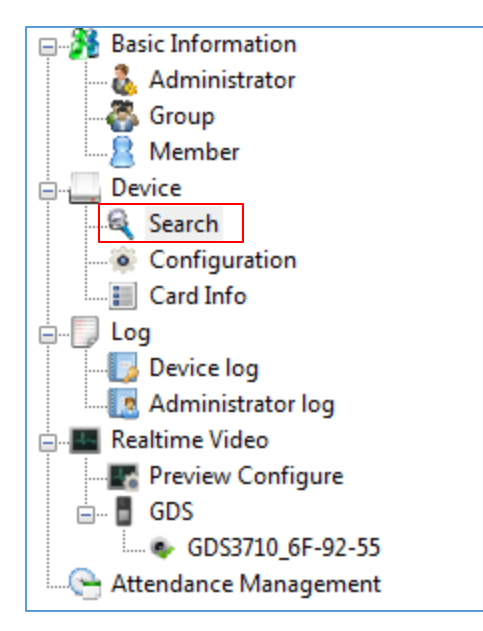

**Figure 18: Search**

<span id="page-18-0"></span>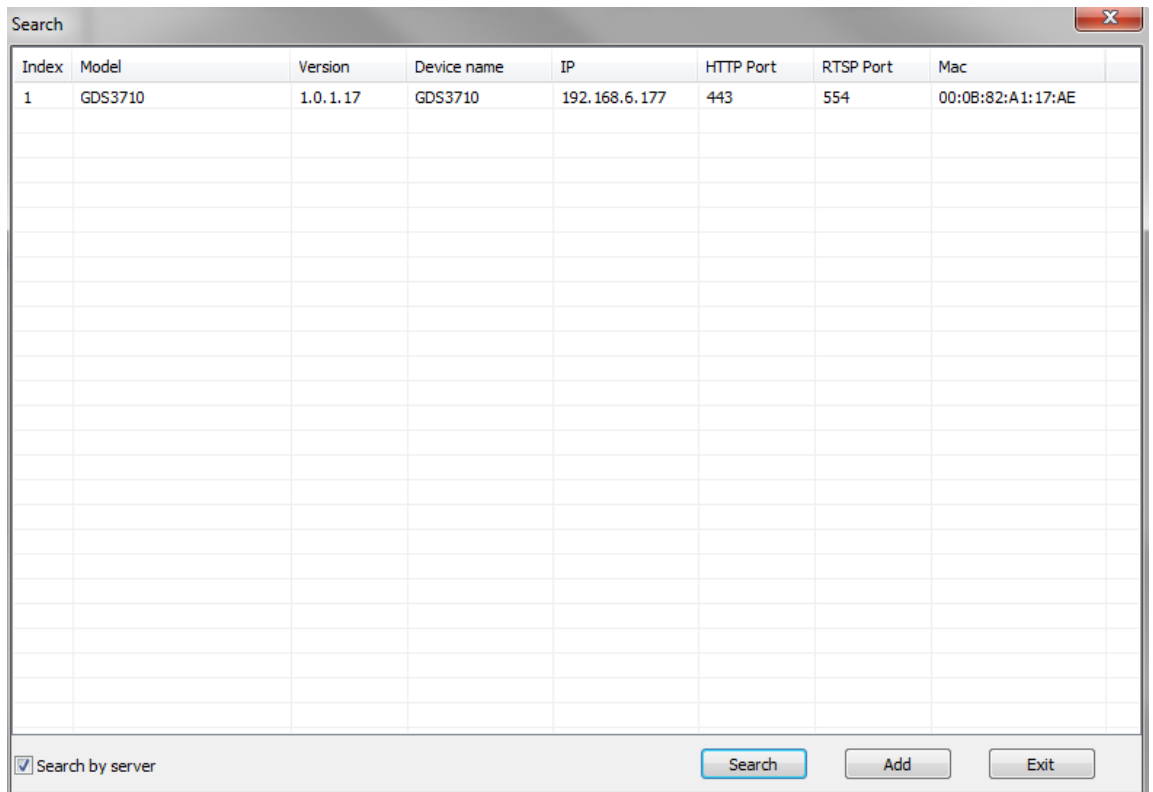

#### **Figure 19: Search Window**

- <span id="page-18-1"></span>1. Click "**Search**" to search for available GDSs
- 2. Select a GDS3710 and click on "**Add**" to start configuring selected GDS3710 from GDS Manager.
- 3. Click "**Exit**" to quit the search window.

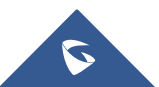

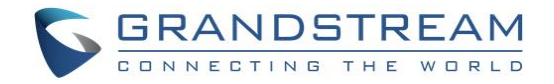

#### <span id="page-19-0"></span>**Configuration**

Configuration menu allow users to add manually available GDS3710 devices on the network to the GDS Manager.

1. Click on "Configuration" and the following window will pop up.

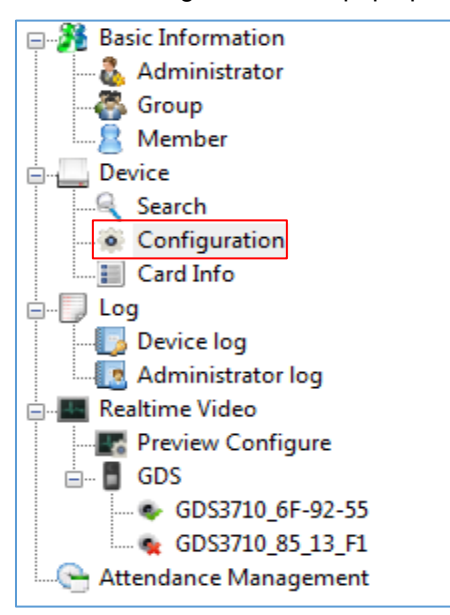

**Figure 20: Configuration**

<span id="page-19-1"></span>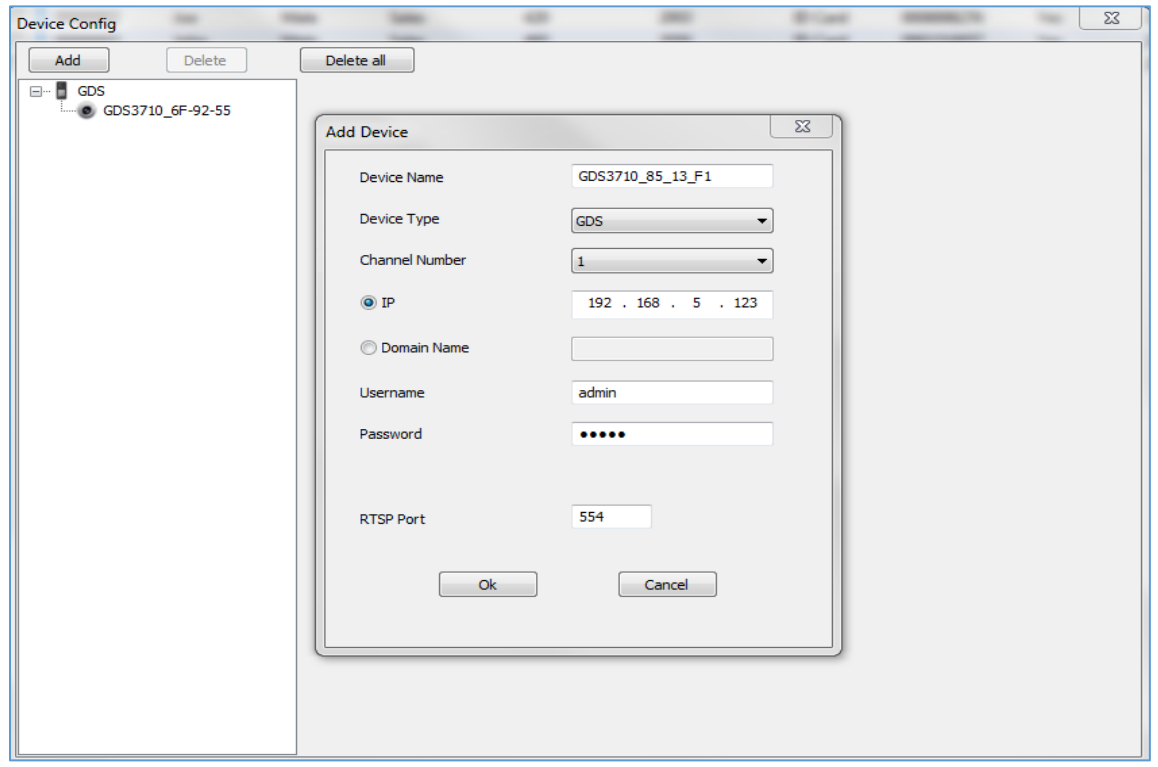

#### **Figure 21: Device Config**

- <span id="page-19-2"></span>2. Click on "Add" to add devices.
- 3. Enter the "Device Name", "IP" or "Domain Name" and "User/pass" as well as the RTSP port.

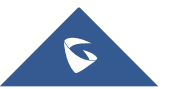

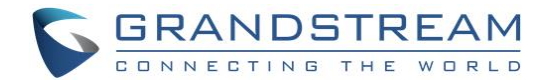

- 4. Click "Ok" to add the new device.
- 5. Select a device and click on "Delete" to delete the selected device.
- 6. Click on "Delete all" to delete all the available devices.

#### <span id="page-20-0"></span>**Card Info**

Click on "Card Info" to copy card information stored on the GDS3710 to the GDS Manager.

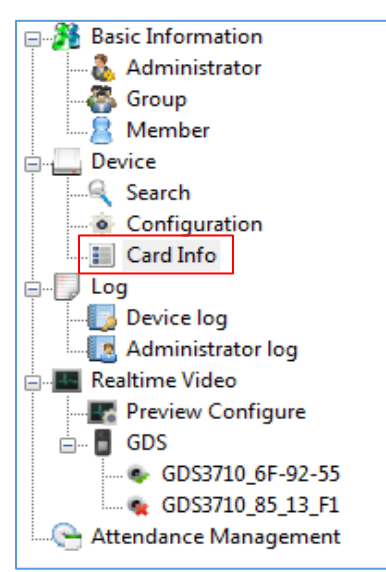

**Figure 22: Card Info**

<span id="page-20-1"></span>

| <b>Device Card Information</b> |                          |             |                 |        |        |             |                         | $\mathbf{x}$ |  |
|--------------------------------|--------------------------|-------------|-----------------|--------|--------|-------------|-------------------------|--------------|--|
| C GDS3710_A1-17-AE             | $\overline{\phantom{a}}$ | Card Number | Name            | Gender | Enable | Virtual Num | Sip Number              | Valid Date   |  |
|                                | $\Box$ 1                 | 0006235007  | Mario           | Male   | Yes    | 414         | 1400                    | 2099/12/31   |  |
|                                | $\Box$ 2                 | 0008998276  | Taylor          | Male   | No     | 413         | 2011                    | 2099/12/31   |  |
|                                | $\Box$ 3                 | 0006240639  | Bjorn           | Male   | No     | 412         | 2010                    | 2099/12/31   |  |
|                                | $\Box$ 4                 | 0002210057  | John            | Male   | No     | 415         | 2016                    | 2099/12/31   |  |
|                                |                          |             |                 |        |        |             |                         |              |  |
|                                |                          |             |                 |        |        |             |                         |              |  |
|                                |                          |             |                 |        |        |             |                         |              |  |
|                                |                          |             |                 |        |        |             |                         |              |  |
|                                |                          |             |                 |        |        |             |                         |              |  |
|                                |                          |             |                 |        |        |             |                         |              |  |
|                                |                          |             |                 |        |        |             |                         |              |  |
|                                |                          |             |                 |        |        |             |                         |              |  |
|                                |                          |             |                 |        |        |             |                         |              |  |
|                                |                          |             |                 |        |        |             |                         |              |  |
|                                |                          |             |                 |        |        |             |                         |              |  |
|                                |                          |             |                 |        |        |             |                         |              |  |
|                                |                          |             |                 |        |        |             |                         |              |  |
|                                |                          |             |                 |        |        |             |                         |              |  |
|                                |                          |             |                 |        |        |             |                         |              |  |
|                                |                          |             |                 |        |        |             |                         |              |  |
|                                |                          |             |                 |        |        |             |                         |              |  |
|                                |                          |             |                 |        |        |             |                         |              |  |
|                                |                          |             |                 |        |        |             |                         |              |  |
|                                |                          |             |                 |        |        |             |                         |              |  |
|                                |                          |             |                 |        |        |             |                         |              |  |
|                                |                          |             |                 |        |        |             |                         | Exit         |  |
|                                |                          |             | Copy to Manager |        |        |             | Delete Card Information |              |  |
|                                |                          |             |                 |        |        |             |                         |              |  |

**Figure 23: Device Card Information**

<span id="page-20-2"></span>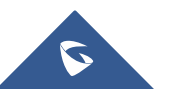

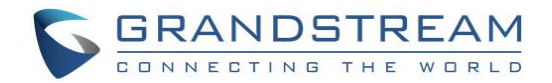

- 1. Select User to be added to the GDS Manager, then click on "Copy to Manager".
- 2. Select User to deleted from the GDS3710, then click on "Delete Card Information".
- 3. Click on "Exit" to quit the device card menu.

### <span id="page-21-0"></span>**Log**

<span id="page-21-1"></span>This sub-menu provides access to GDS3710 and GDS Manager logs.

#### **Device Log**

Click on "Device Log" to retrieve logs of GDS3710 operations.

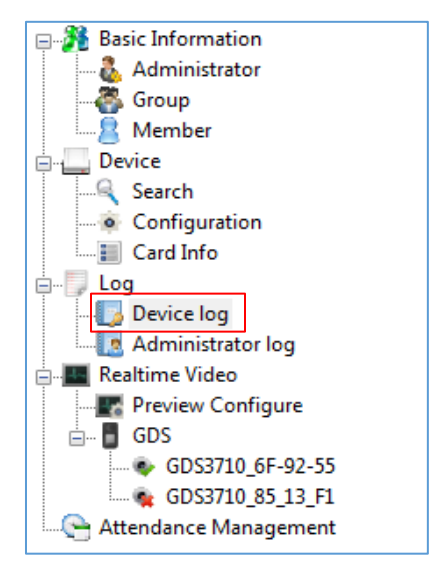

**Figure 24: Device Log**

<span id="page-21-2"></span>The following window will be shown to filter logs.

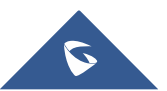

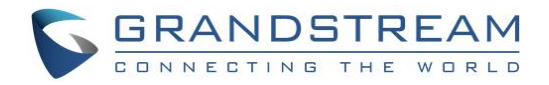

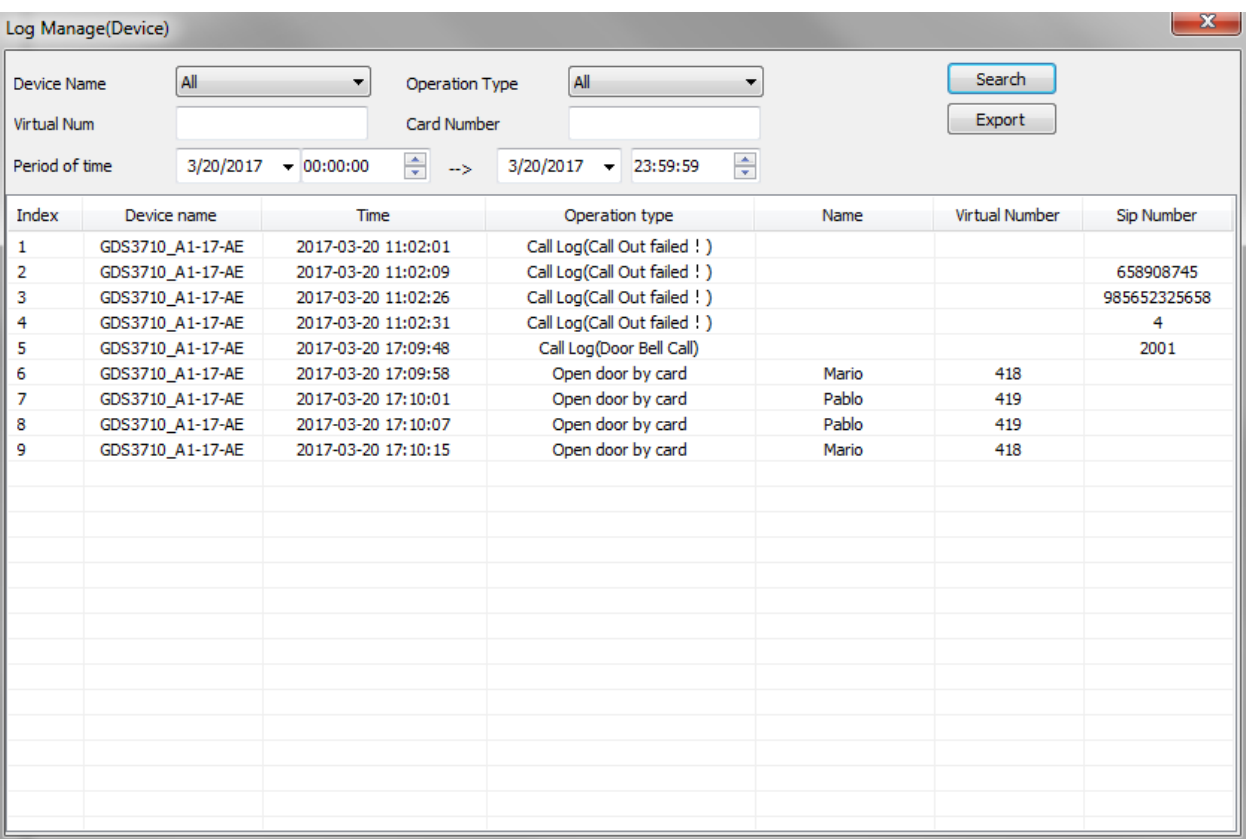

#### **Figure 25: Log Management Device**

- <span id="page-22-0"></span>1. Filter can be done using 5 methods:
	- ➢ **Device Name:** Select the device name from the drop-down list.
	- ➢ **Operation Type:** 10 operations are available to filter with.
		- ❖ *All*: Display all available logs.
		- ❖ *Visiting Log*: Display logs related to visiting logs
		- ❖ *Open Door by Card*: Display logs related to opening door by RFID card.
		- ❖ *Open Door by Password:* Display logs related to opening door by password.
		- ❖ *Open Door by DI*: Display logs related to opening door via digit input.
		- ❖ *Call Log:* Display logs related to call logs.
		- ❖ *Motion Detection:* Display logs related to motion detection.
		- ❖ *Probe Alarm:* Display logs related to probe alarm.
		- ❖ *Dismantle by Force:* Display logs related to dismantle by force (GDS3710 will trigger alarms set on "Tamper alarm" when trying to remove GDS from the installation bracket).
		- ❖ *Hostage Alarm:* Display logs related to hostage alarm (GDS3710 will trigger alarms set on hostage alarm when users enter password on the GDS3710 keypad on an urgent situation).
	- ➢ **Virtual Number:** Enter the Virtual Number of the user to filer with.

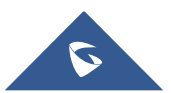

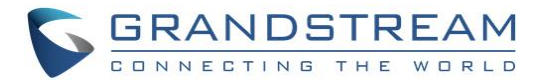

- ➢ **Card Number:** Enter the Card Number of the user to filer with.
- ➢ **Period of time:** Select the period of time
- 2. Click "Search" in order to start searching for logs according to search criteria.
- 3. Click on "Export" to export displayed logs.

#### <span id="page-23-0"></span>**Administrator Log**

Click on "Administrator log" to retrieve logs of GDS Manager operations.

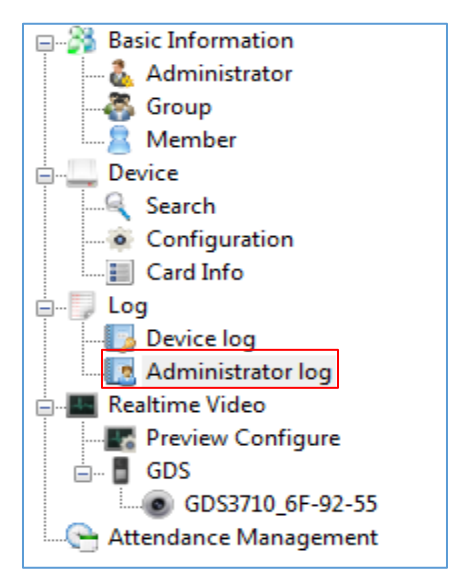

**Figure 26: Administrator Log**

<span id="page-23-1"></span>The following window will be shown to search for GDS Manager logs.

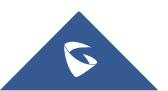

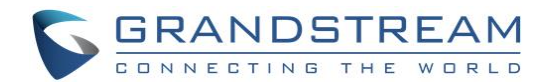

|                   | Log Management(Administrator) |                                                   |        |                |                                   | $\Sigma$ |
|-------------------|-------------------------------|---------------------------------------------------|--------|----------------|-----------------------------------|----------|
| <b>Start Time</b> |                               | 1/23/2017<br>00:00:00<br>$\overline{\phantom{a}}$ | ÷      |                |                                   |          |
| <b>End Time</b>   |                               | 1/23/2017<br>23:59:59<br>$\overline{\phantom{a}}$ | ÷      | Search         |                                   |          |
| Index             | Date                          | Time                                              | User   | Operation type | Detailed info                     | ۸        |
| 12                | 2017/1/23                     | 08:49:57                                          | admin  | Modified       | Modified Card Number "0002210057" |          |
| 13                | 2017/1/23                     | 08:49:57                                          | admin  | Modified       | Modified Card Number "0006235007" |          |
| 14                | 2017/1/23                     | 08:50:11                                          | admin  | Modified       | Modified Card Number "0006240639" |          |
| 15                | 2017/1/23                     | 08:50:11                                          | admin  | Modified       | Modified Card Number "0008998276" |          |
| 16                | 2017/1/23                     | 08:50:11                                          | admin  | Modified       | Modified Card Number "0002210057" |          |
| 17                | 2017/1/23                     | 08:50:11                                          | admin  | Modified       | Modified Card Number "0006235007" |          |
| 18                | 2017/1/23                     | 09:08:03                                          | admin  | Modified       | Modified Person Index "00000001"  |          |
| 19                | 2017/1/23                     | 09:08:09                                          | admin  | Modified       | Modified Card Number "0006240639" |          |
| 20                | 2017/1/23                     | 09:15:22                                          | admin  | <b>Deleted</b> | Deleted Device "GDS3710 6F-92-55" |          |
| 21                | 2017/1/23                     | 09:15:25                                          | admin  | Deleted        | Deleted Device "GDS3710 85 13 F1" |          |
| 22                | 2017/1/23                     | 09:15:41                                          | admin  | Added          | Added Device "GDS3710 6F-92-55"   |          |
| 23                | 2017/1/23                     | 09:15:50                                          | admin  | Added          | Added Card Number "0006240639"    |          |
| 24                | 2017/1/23                     | 09:15:50                                          | admin  | Added          | Added Card Number "0008998276"    |          |
| 25                | 2017/1/23                     | 09:15:50                                          | admin  | Added          | Added Card Number "0002210057"    |          |
| 26                | 2017/1/23                     | 09:15:50                                          | admin  | Added          | Added Card Number "0006235007"    |          |
| 27                | 2017/1/23                     | 09:17:24                                          | admin  | Login          |                                   |          |
| 28                | 2017/1/23                     | 09:52:02                                          | admin  | Login          |                                   |          |
| 29                | 2017/1/23                     | 09:54:41                                          | admin  | Added          | Added User "user 1"               |          |
| 30                | 2017/1/23                     | 09:54:55                                          | user 1 | Login          |                                   |          |
| 31                | 2017/1/23                     | 09:55:20                                          | user 1 | Modified       | Modified Person Index "00000002"  |          |
| 32                | 2017/1/23                     | 09:55:23                                          | user 1 | Modified       | Modified Card Number "0008998276" |          |

**Figure 27: Log Management Admin**

<span id="page-24-1"></span>This window display information logs performed by the GDS Manager, such as login, adding/deleting cards, modifying users, adding/deleting devices…

### <span id="page-24-0"></span>**Realtime Video**

Click on "Realtime Video" to list available GDS3710 streams

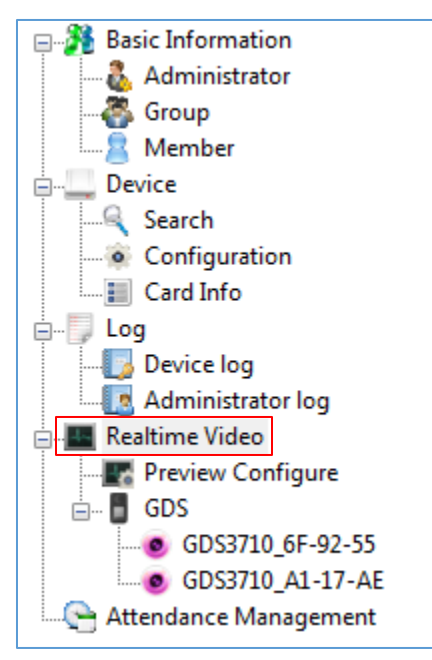

**Figure 28: Realtime Video**

<span id="page-24-2"></span>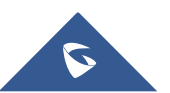

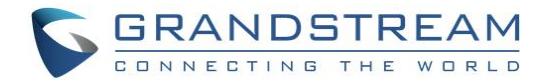

Users need to add first GDS3710 to the GDS Manager from the "Search" sub menu in order to display stream on the "Realtime Video" menu.

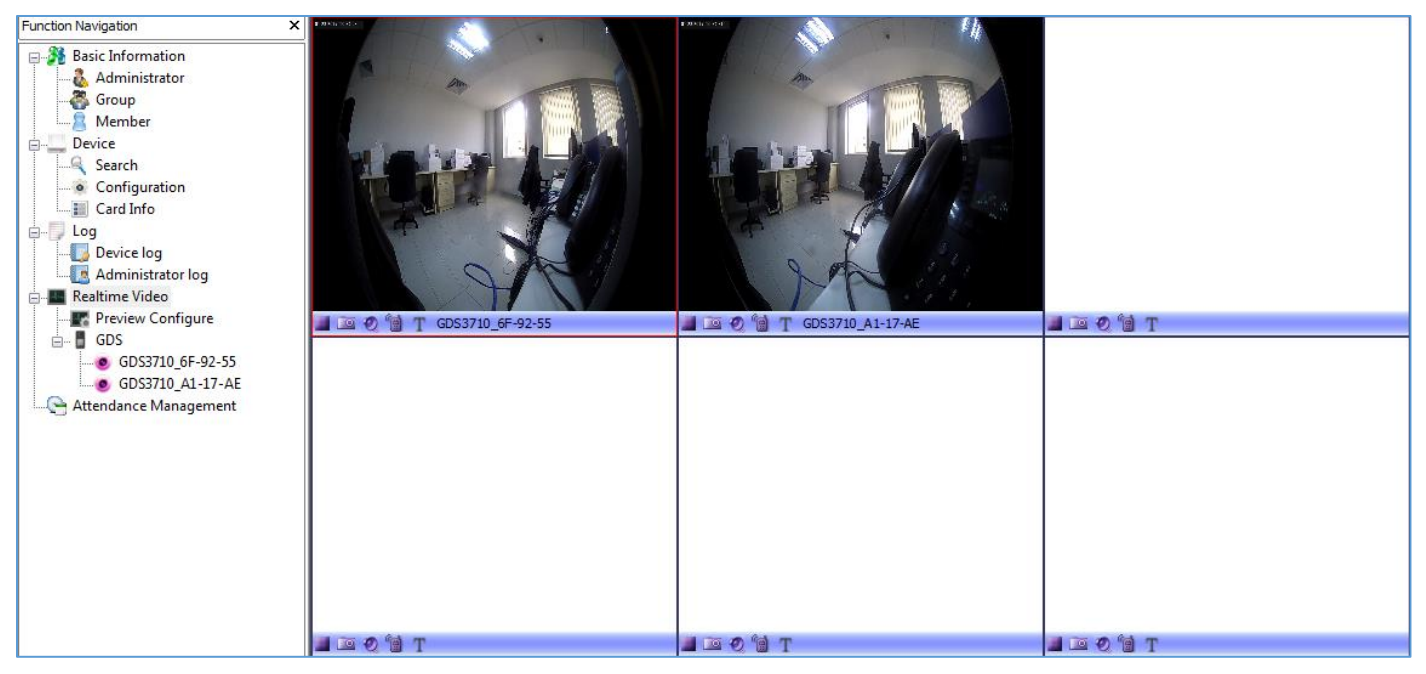

**Figure 29: Play GDS3710 Stream**

#### <span id="page-25-1"></span><span id="page-25-0"></span>**Preview Configure**

Click on "Preview Configure" to select the file where to store screenshots taken from the GDS3710.

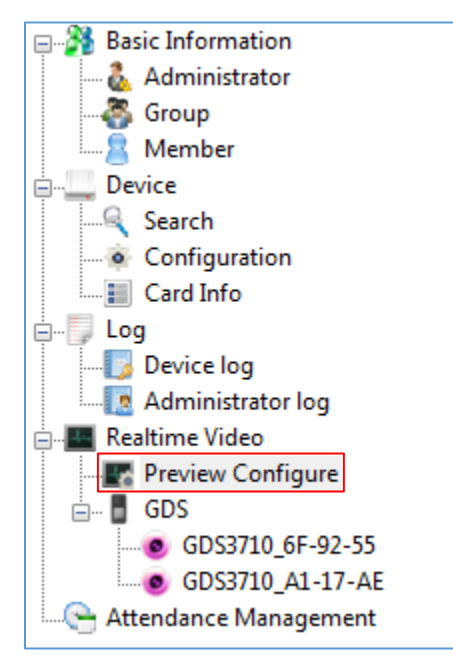

**Figure 30: Preview Configure**

<span id="page-25-2"></span>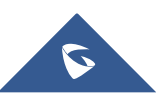

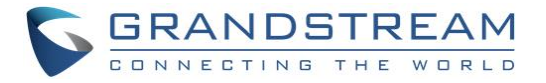

The following window will pop up to select the directory where to store screenshots taken from the GDS3710.

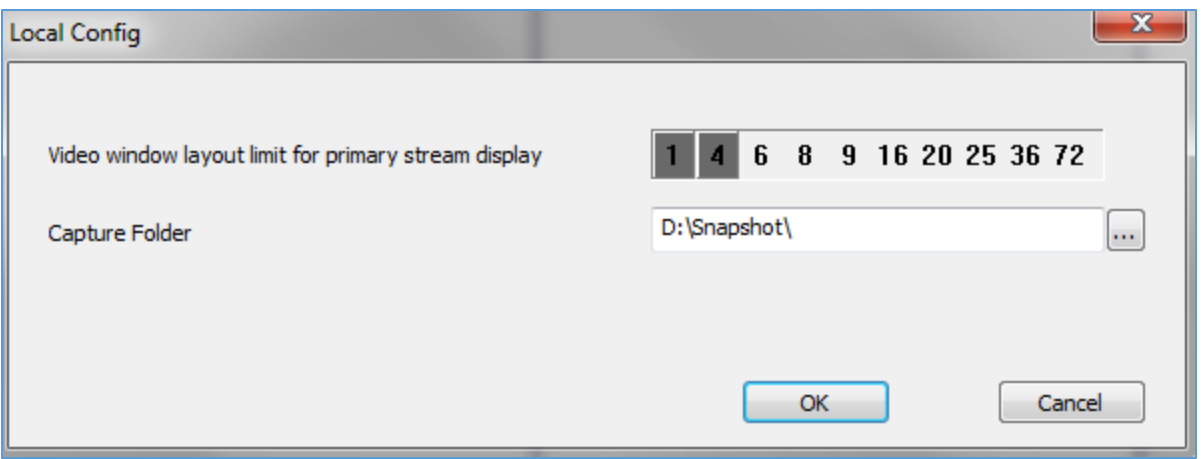

**Figure 31: Local Config**

#### <span id="page-26-1"></span><span id="page-26-0"></span>**GDS**

The "GDS" sub-menu displays connected GDS3710 to the GDS Manager added via the "Search" sub menu.

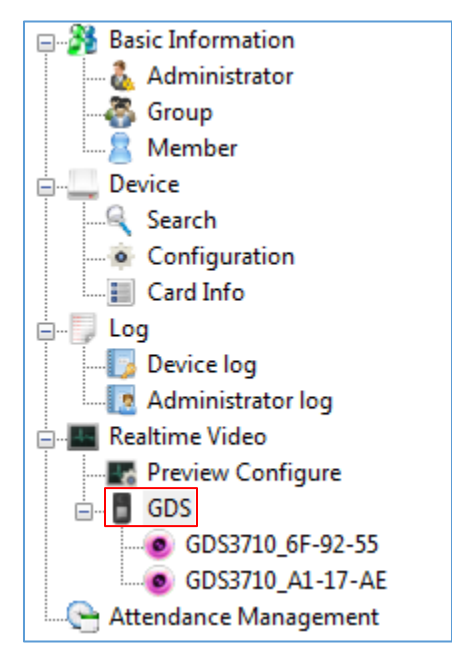

**Figure 32: GDS**

<span id="page-26-2"></span>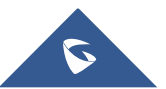

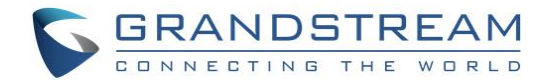

### <span id="page-27-0"></span>**Attendance Management**

The "Attendance Management" sub menu display attendance records, as well as work shit, vacation, and time frame.

#### <span id="page-27-1"></span>**Time Frame**

 $C$ lick on  $\Box$  Add New Timeframe  $\Box$  under "Timeframe" in order to set start and end work time and other time property as shown below.

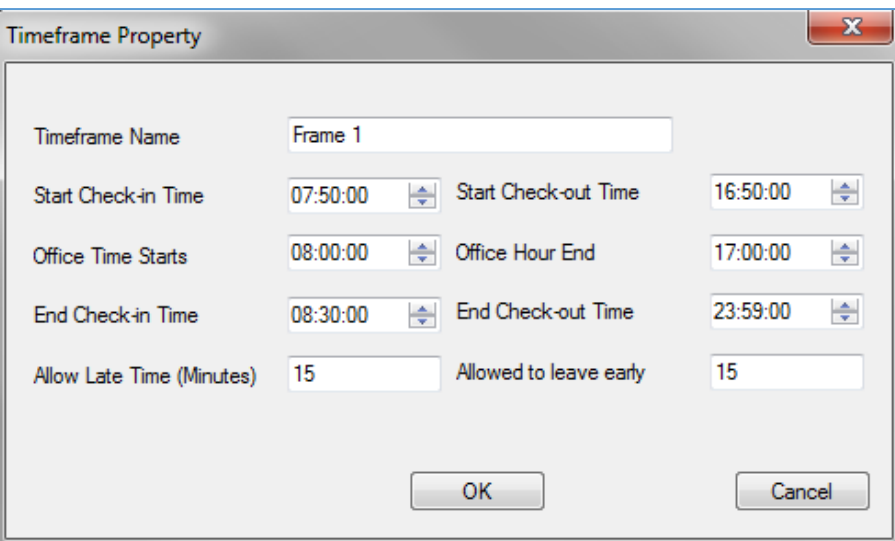

**Figure 33: Timeframe Property**

#### **Table 2: Timeframe**

<span id="page-27-3"></span><span id="page-27-2"></span>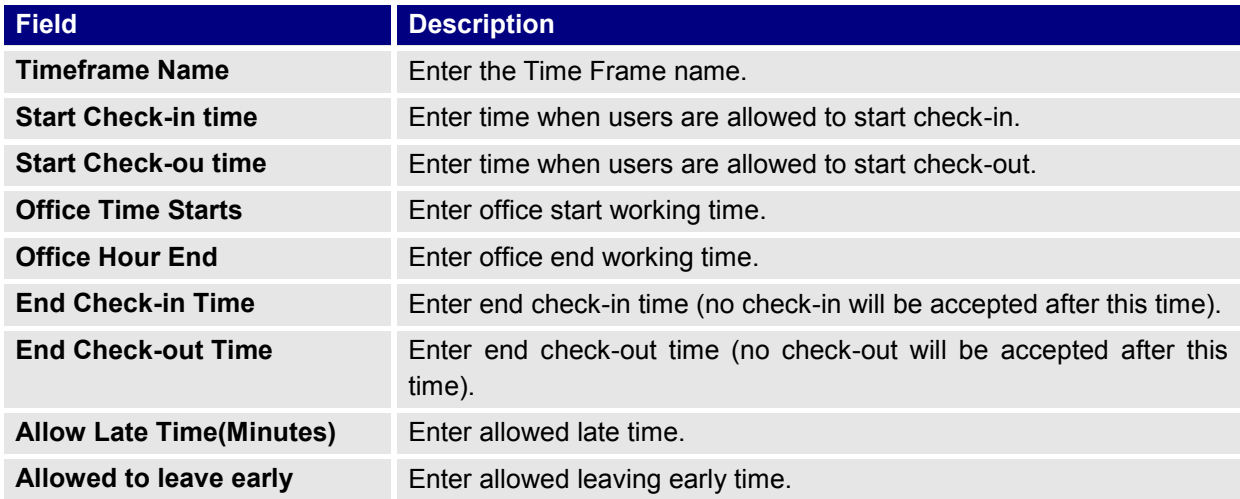

Users can also modify or delete the timeframe by clicking on "Modified", "Deleted" respectively.

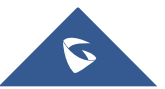

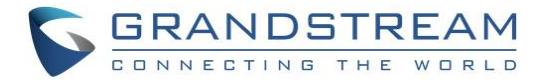

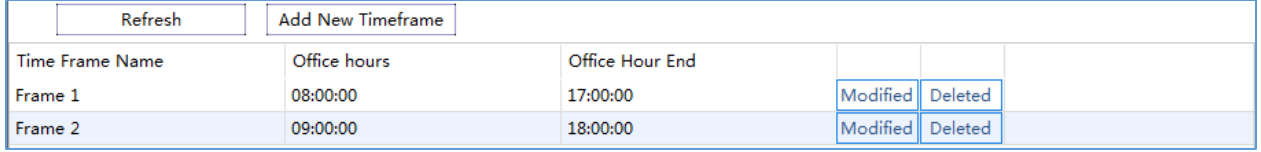

**Figure 34: Timeframe**

#### <span id="page-28-2"></span><span id="page-28-0"></span>**Work Shift**

Click on Add New Work Shift under "Work Shift" in order to define work shift schedule to assign it to users. This can be done by completing the following information.

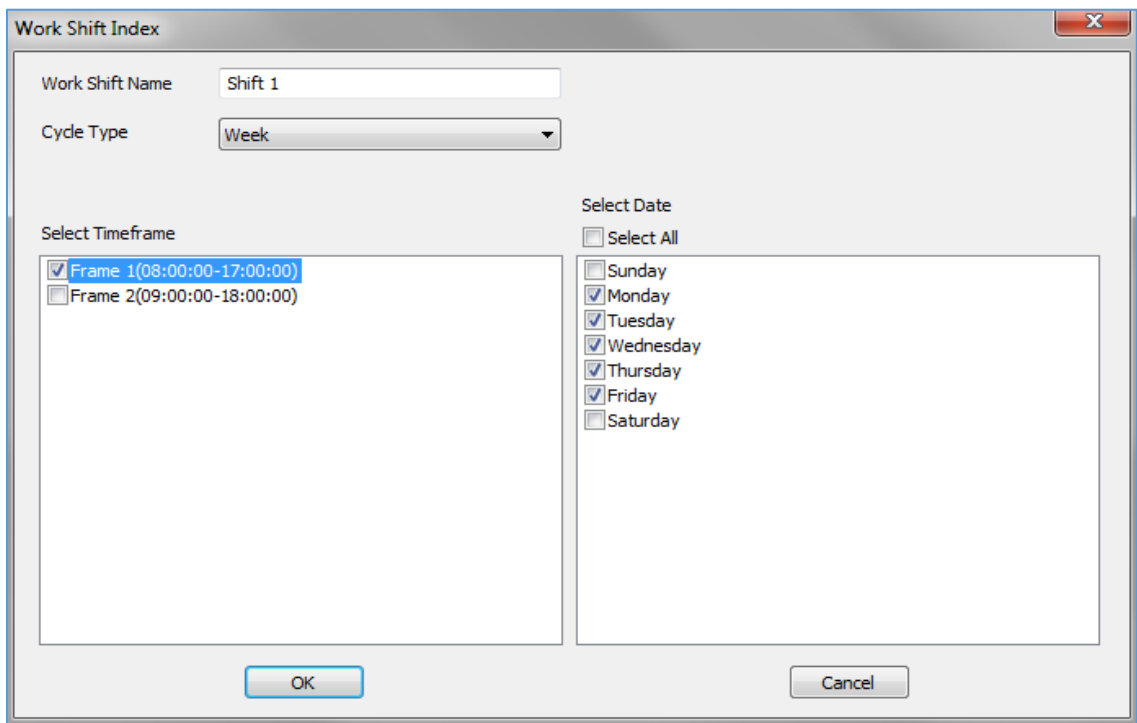

**Figure 35: Work Shift Index**

<span id="page-28-3"></span>Users need to:

- 1. Set a Work Shift Name.
- 2. Select a Cycle Type, either weekly or monthly.
- 3. Select a timeframe.
- 4. Select days of the shift.

#### <span id="page-28-1"></span>**Work Shift Assignment**

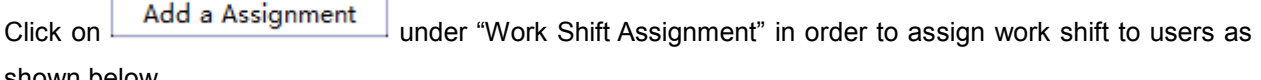

shown below.

÷

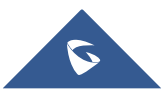

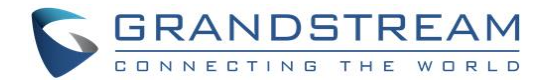

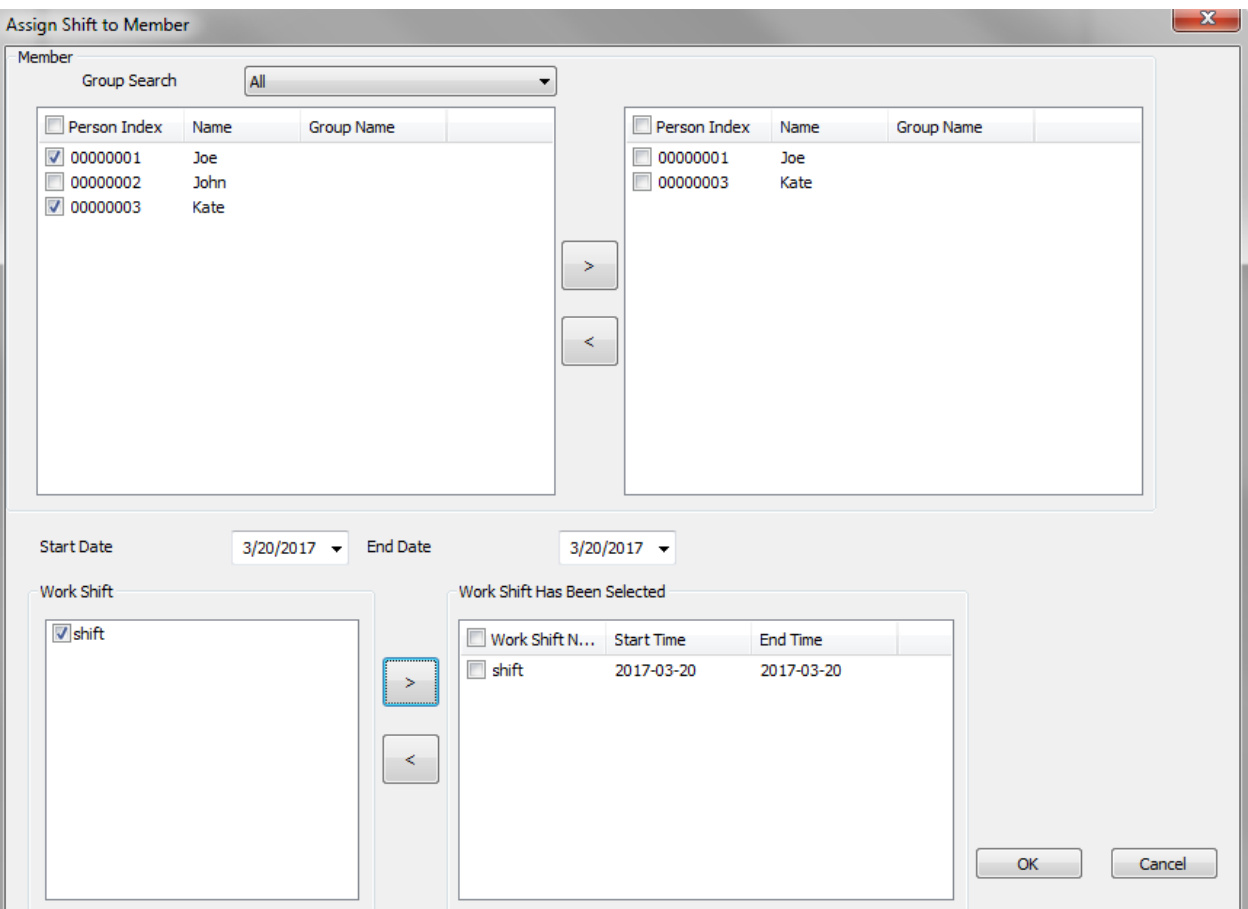

#### **Figure 36: Assign Shift to Member**

У

⋖

- <span id="page-29-1"></span>1. Select from "Member" users to include for a work shift using and arrows.
- 2. Select a "Start Date" and "End Date" for validity of the assignment configuration.
- 3. Select a work shift from the list and add it using  $\Box$  arrow.
- 4. Click "OK" to complete the selection.

#### <span id="page-29-0"></span>**Special Assignment**

 $C$ lick on  $\Box$  Add a Assignment  $\Box$  under "Special Assignment" in order to add a special assignment as shown below.

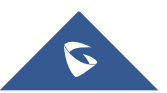

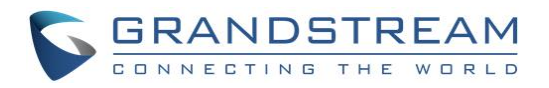

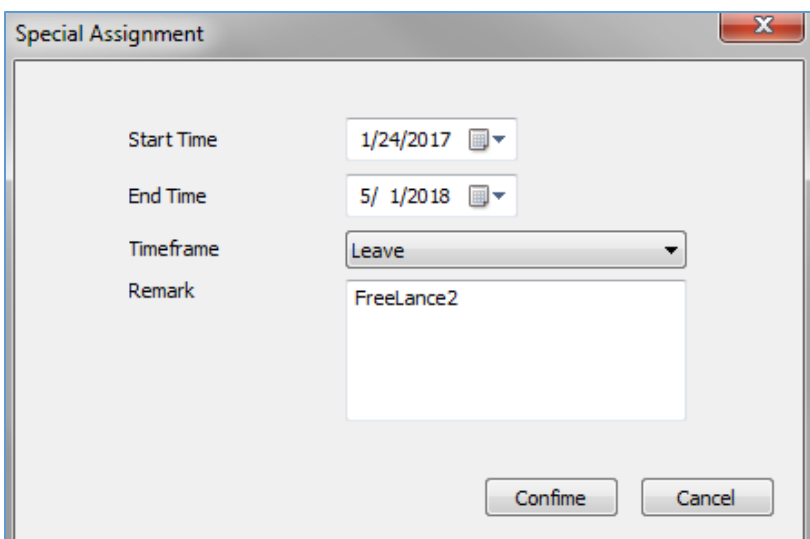

**Figure 37: Special Assignment**

<span id="page-30-1"></span>Users need to set:

- 1. "Start Time" of the special assignment.
- 2. "End Time" of the special assignment.
- 3. Assign a specific "Timeframe" or set it to "Leave" in order to accept all periods.
- 4. Set a "Remark" as a reminder of the purpose if this special assignment.

#### <span id="page-30-0"></span>**Name of Vacation**

Click on  $\Box$  Add Vacation Type in order to add a new vacation type to assign it to users, the following window will pop up.

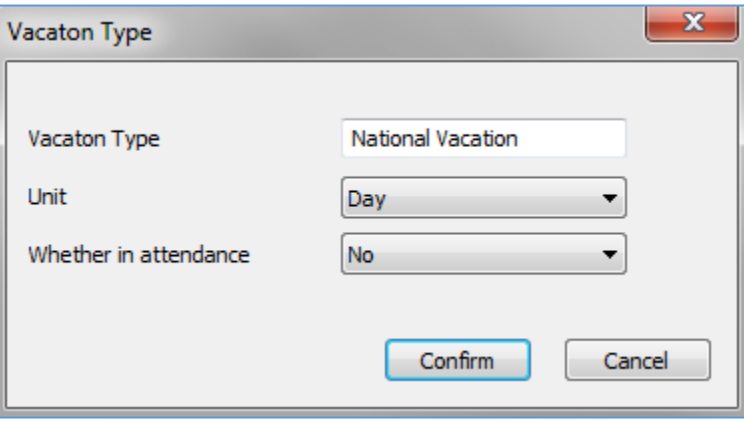

#### **Figure 38: Vacation Type**

<span id="page-30-2"></span>Users need to set:

- 1. Enter a name on the ''Vacation Type" in order to identify the vacation.
- 2. Select the unit of the vacation on "Unit".
- 3. Set "Whether in attendance" to "Yes" or "No".

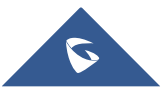

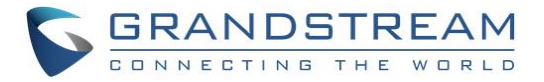

#### <span id="page-31-0"></span>**Ask Leave**

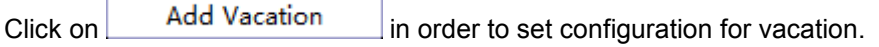

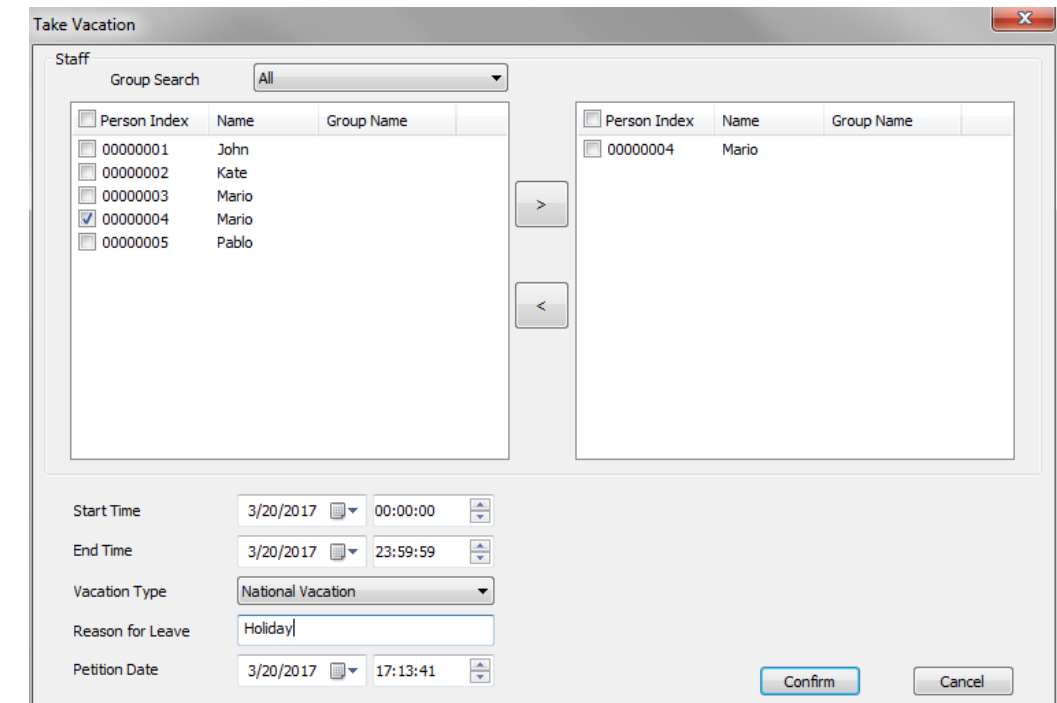

**Figure 39: Take Vacation**

<span id="page-31-2"></span>Following configuration needs to be done:

- ż 1. Select users for vacation using  $\Box$  arrows.
- 2. Enter the "Start Time" for vacation.
- 3. Enter the "End Time" for vacation.
- 4. Enter "Vacation Type".
- 5. Set a "Reason for Leave".
- 6. Enter the "Petition Date".

#### <span id="page-31-1"></span>**Swiping Card Records**

The swiping card sub-menu shows information about users, Name, Group Name, Date, Check-in and Check-out time, as shown below.

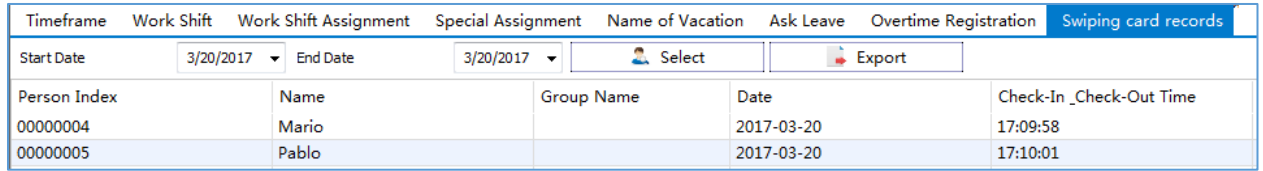

**Figure 40: Swiping Card Record**

<span id="page-31-3"></span>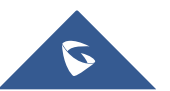

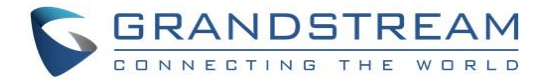

Click on  $\begin{array}{|c|c|c|c|c|}\n\hline\n\text{1} & \text{Select} & \text{1} \\
\hline\n\text{2} & \text{Select} & \text{1} \\
\hline\n\end{array}$  to retrieve users' information from the GDS3710 (users may need to wait around 2 minutes for the GDS Manager to retrieve users' information from the GDS3710).

Click on **in** Export in order to export users' information to the specified path in ".csv" format as shown below.

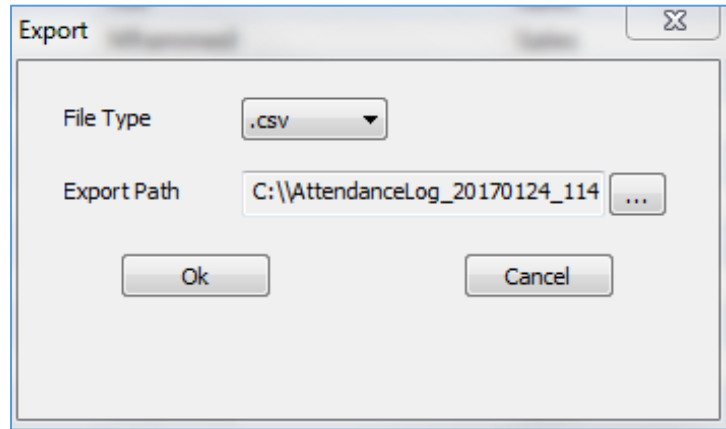

**Figure 41: Export Attendance**

#### <span id="page-32-1"></span><span id="page-32-0"></span>**Makeup Check-In**

1. Click on Add Makeup Record to add a new makeup record, the following window will pop up.

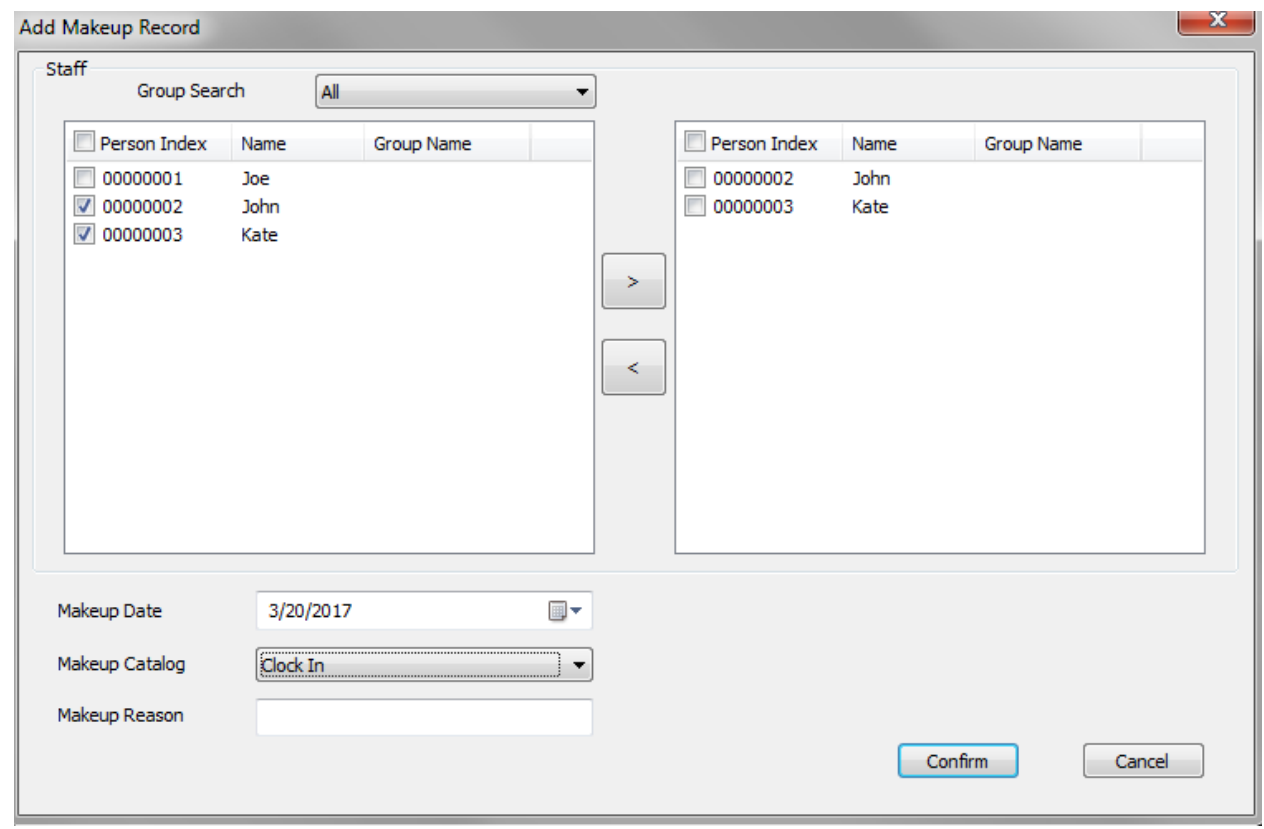

**Figure 42: Makeup Record**

<span id="page-32-2"></span>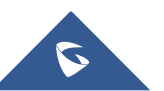

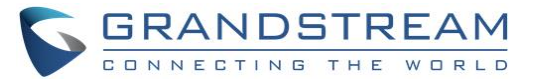

- 2. Following steps need to be done:
	- > ≺ ❖ Select users for Makeup record using **b** arrows.
	- ❖ Enter the "Makeup Date".
	- ❖ Enter the "Makeup Status".
	- ❖ Enter "Makeup Reason".
	- ❖ Click on "Confirm".

3. Select a user and click on  $\Box$  Audit  $\Box$  to set the audit status for a user as pass or rejected, the following window will pop up.

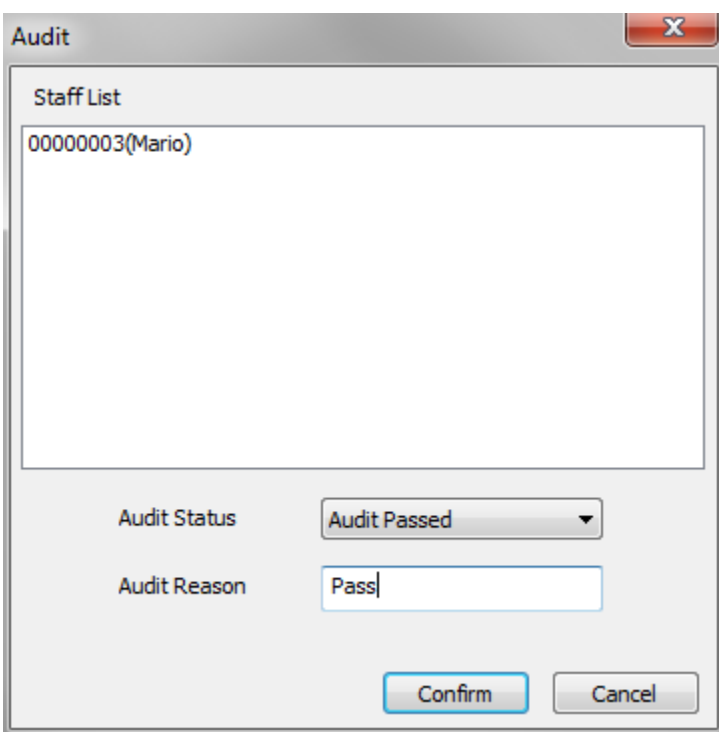

**Figure 43: Audit**

- <span id="page-33-0"></span>❖ Set the status of the audit either as "Audit Passed" or as "Audit Rejected".
- ❖ Set the audit reason.

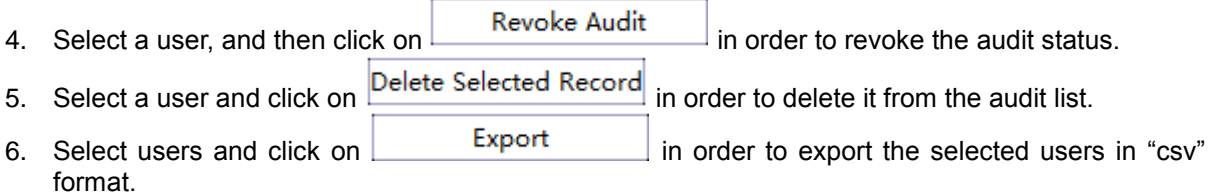

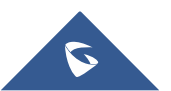

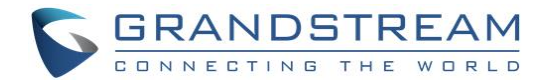

#### <span id="page-34-0"></span>**Attendance Report**

This sub menu give an overview of attendance details, such as attendance summary, late summary, full attendance summary.

Users need to select the desired type of report from "Attendance Detail", "Attendance Summary", "Late

summary", "Full Attendance Summary", then click on  $\Box$  Select to retrieve data from the GDS3710.

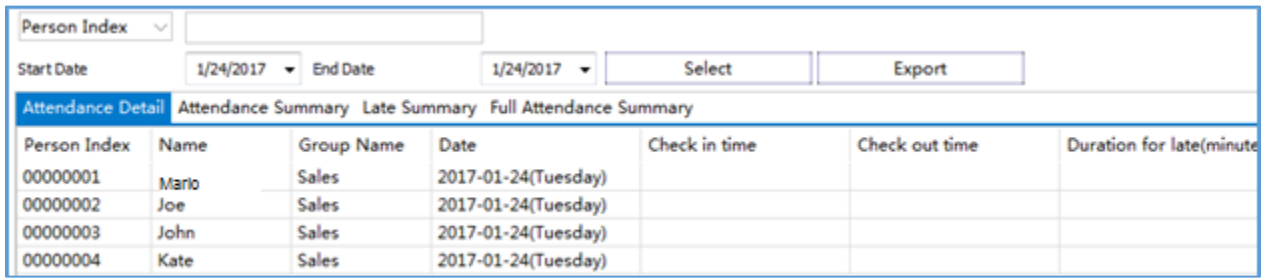

#### **Figure 44: Attendance Report**

<span id="page-34-1"></span>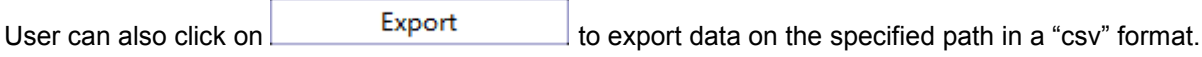

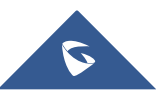

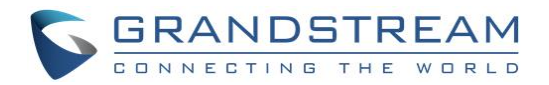

## <span id="page-35-0"></span>**EXPERIENCING THE GDS MANAGER**

Please visit our website: [http://www.grandstream.com](http://www.grandstream.com/) to receive the most up-to-date updates on firmware releases, additional features, FAQs, documentation and news on new products.

We encourage you to browse our [product related documentation,](http://www.grandstream.com/our-products) [FAQ](http://www.grandstream.com/support/faq) and [User and Developer Forum](http://forums.grandstream.com/forums/) for answers to your general questions. If you have purchased our products through a Grandstream Certified Partner or Reseller, please contact them directly for immediate support.

Our technical support staff is trained and ready to answer all of your questions. Contact a technical support member or [submit a trouble ticket online](https://helpdesk.grandstream.com/) to receive in-depth support.

Thank you again for purchasing Grandstream Door Phone System, it will be sure to bring convenience and color to both your business and personal life.

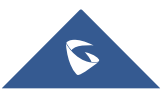